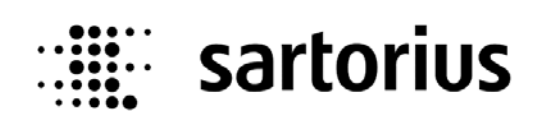

# **DDE Server for PR17xx DDE Server für PR17xx PR 1791/..**

# **Operation Manual / Bedienungsanleitung**

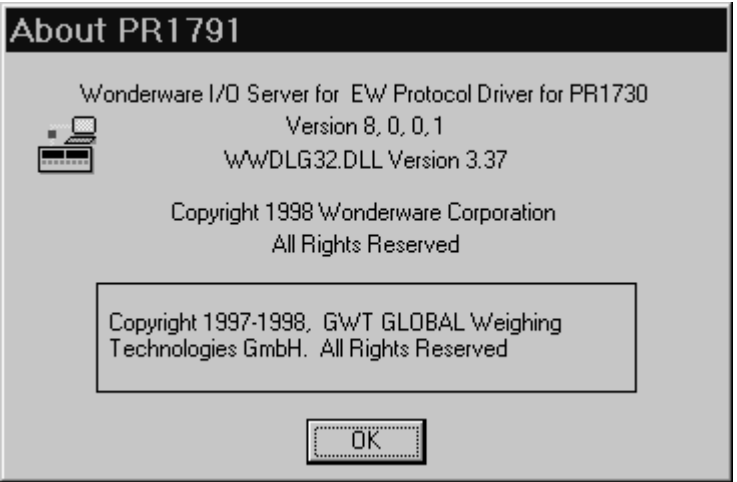

**Operation Manual Bedienungsanleitung 9499 053 43741 Edition 1.2** 

**Ausgabe 1.2 23-08-2004** 

**For Für PR 1791/..** 

#### **Please note**

Any information in this document is subject to change without notice and does not represent a commitment on the part of SARTORIUS. This product should be operated only by trained and qualified personnel. In correspondence concerning this product the type, name and release number as well as all license numbers in relation to the product have to be quoted.

#### **Important**

This product is partly copyrighted. It may not be modified or copied and may not be used without purchasing or written authority from the copyright owner (SARTORIUS). By using this product, you agree to be bound by the terms stated herein.

#### **Bitte beachten**

Alle Angaben in diesem Dokument sind unverbindlich für SARTORIUS und stehen unter Änderungsvorbehalt. Die Bedienung des Produktes darf nur von geschultem, fach- und sachkundigem Personal durchgeführt werden. Bei Schriftwechsel über dieses Produkt bitte Typ, Bezeichnung und Versionsnummer sowie alle mit dem Produkt in Zusammenhang stehenden Lizenznummern angeben.

#### **Wichtig**

Dieses Produkt ist in Teilen urheberrechtlich geschützt. Es darf nicht verändert oder kopiert und ohne Erwerb oder schriftliche Einwilligung des unheberrechtlichen Eigentümers (SARTORIUS) nicht benutzt werden. Durch die Benutzung dieses Produktes werden obige Bestimmungen von Ihnen anerkannt.

### **LIST OF CONTENTS**

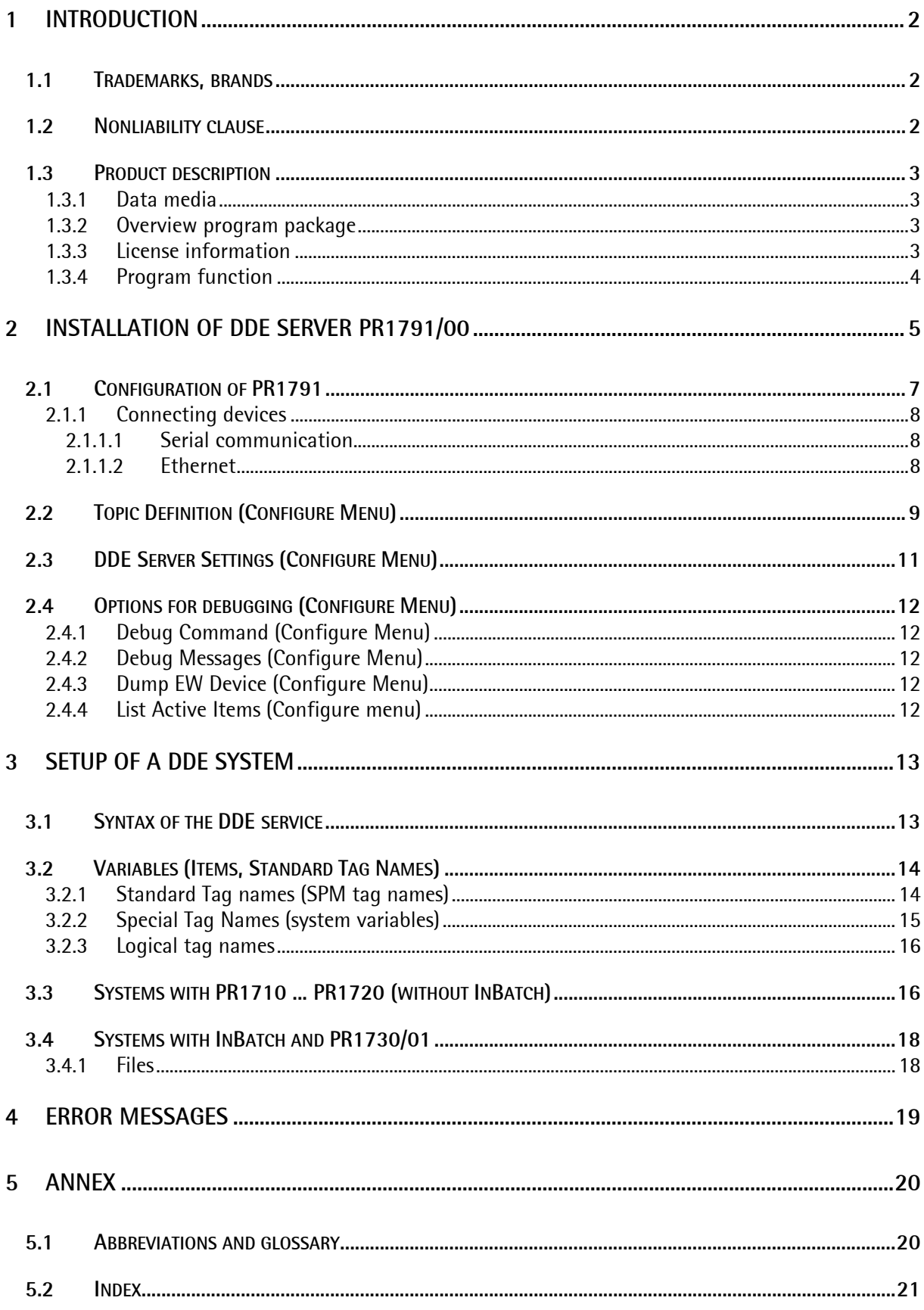

# **1 INTRODUCTION**

The DDE Server PR1791 as part of a system transfers actual data between transmitters and batching systems of Sartorius Hamburg type range PR17xx and PC programs, which can act as DDE client. The system consists of the connected Sartorius Hamburg weighing technology, the PC with programs, and connections between all components. System platform is a PC with operating system Windows NT. For several system components, separate manuals to which reference is made in this manual are available.

The DDE server provides access for several DDE client applications to the data of connected Sartorius Hamburg instruments: serial connected PR1710 ... PR1720 and serial or via Ethernet connected PR1730/01. The EWcom V3 protocol is used for data exchange by serial line. Recommended is to connect not more than 8 batching devices or 20 transmitters to an interface due to time consumption. The Ethernet communication is using a proprietary protocol.

The following protocols can be used for communication between client applications on PC and DDE server:

- Standard DDE
- Block DDE
- $\bullet$  SuiteLink

Because of differences in usage, communication and memory definition transmitters and batching systems are handled differently in this book, if necessary.

### **1.1 Trademarks, brands**

Wonderware InBatch<sup>™</sup> and InTouch<sup>™</sup> are registered trademarks of Wonderware Corporation. Windows NT<sup>™</sup> is a registered trademark of Microsoft Corporation. All other brands or product names are trade names or registered trade names of their relevant manufacturers or holders.

### **1.2 Nonliability clause**

The Program PR1791 is state-of-the-art. No warranty is taken for correctness, particularly in conjunction with the software and hardware components required for operation of this program which were delivered by third parties. The manufacturer refuses liability for damage caused by other parts of the installation or by incorrect use of this program. Using this program implies recognition of the abovementioned stipulations.

### **1.3 Product description**

#### **1.3.1 Data media**

PR1791 is delivered on the CD of Complementary SW-TOOL-BOX.

The product PR1791 consist of the media with documentation in PDF-format (please use the Adobe Acrobat reader 3.0 or above) in folder \document\ and the installation programs on CD.

The setup-program for the installation and the documentation is found in directory PR1791.

The latest information and eventually hints to corrections of errors can be found in the file readme.txt, the exact version number is found in file PR1791.

#### **1.3.2 Overview program package**

The program package PR1791 consists of the following parts:

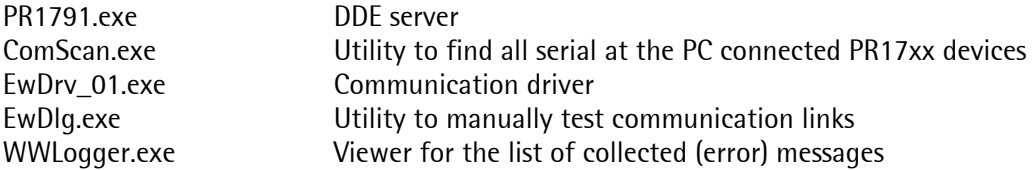

Additionally, some common used DLL's are included.

### **1.3.3 License information**

All parts of program PR1791 are copyright-protected and must not be used for commercial purposes without license. For transmission of information from/to the device by means of the DDE server, a specific license is required. Each of the connected devices must be provided with an additional license sheet, the number is corresponding to the boardnumber.

- For PR1730/01 the license PR1791/00 has to be entered in PR1730/01 (the mask *Topic Configuration* of PR1791 contains a 0 at *License number*).
- With PR1710 up to PR1720 the license PR1791/10 has to be entered in the field *License number* of the mask *Topic Configuration* in the program PR1791.

The additional program ComSCAN.EXE is able to detect all connected PR17xx devices. A list with (COM)port, slave address and boardnumber of the detected devices is created and displayed. If you put it to a file and print it out you can mail it to Sartorius Hamburg for ordering eventually missed required licenses.

#### **1.3.4 Program function**

The data connection to the device is established, if the license is valid and the device is configured correctly (see documentation of the device). Unless a license was entered, the demo mode is activated for up to 1 hour, after that the communication is aborted and a message is reported in the WWlogger. The DDE Server can be started up to 10 times in demo mode.

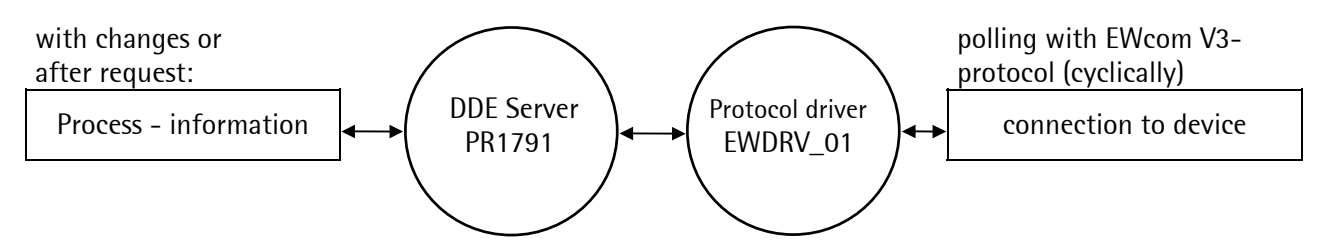

The connection to a device via a serial port of the PC is handled by the EW protocol driver EWDRV\_01. PR1791 handles automatic data transfer by polling. A plausibility check is done between selected and found device. By this method errors ( like crossed plugs at the PC interface ) can be found.

The DDE server PR1791 moves data in blocks to 64 byte. The data transfer rate increases (for PR1730), if data are bundled together in a raster to 64 byte blocks, e.g. 64 - 127. All requests with md, mx, mr, ... are then transferred in a single block.

# **2 INSTALLATION OF DDE SERVER PR1791/00**

Prior to installation of the DDE server the TCP/IP protocol should be installed on the PC.

For updating the DDE server version by means of installation, the old version must be deinstalled under *Control*-*Panel* - *Add* / *Remove Programs*. After that install the new version.

For installing DDE server PR1791, the privileges of an administrator are required. Ask your system administrator, if necessary. To avoid conflicts when accessing system programs during installation **close all running programs before starting the installation -** as usually done for installation under Windows.

To install the DDE server insert the supplied CD ROM into the CD ROM drive of your PC and start (unless not automatically started after 10 sec. by the system) the program **INSTAL32.EXE.** Select PR1791 from the list of possible products for installation.

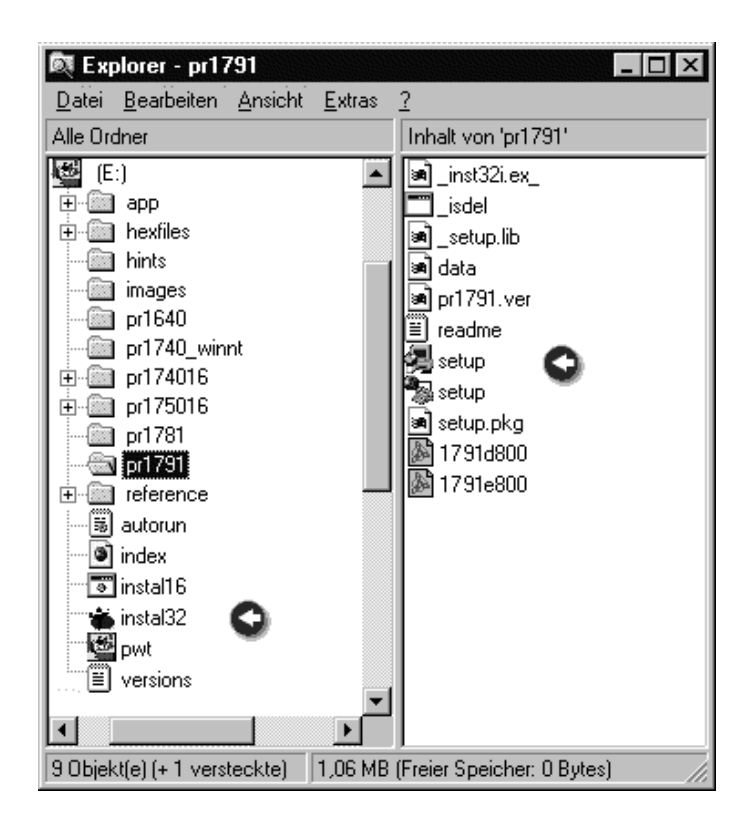

During installation some files of the Wonderware€ SuiteLink and Client connection package are installed, to support the SuiteLink and block-DDE protocols.

### **Installation of DDE Server**  PR 1791 Operation Manual

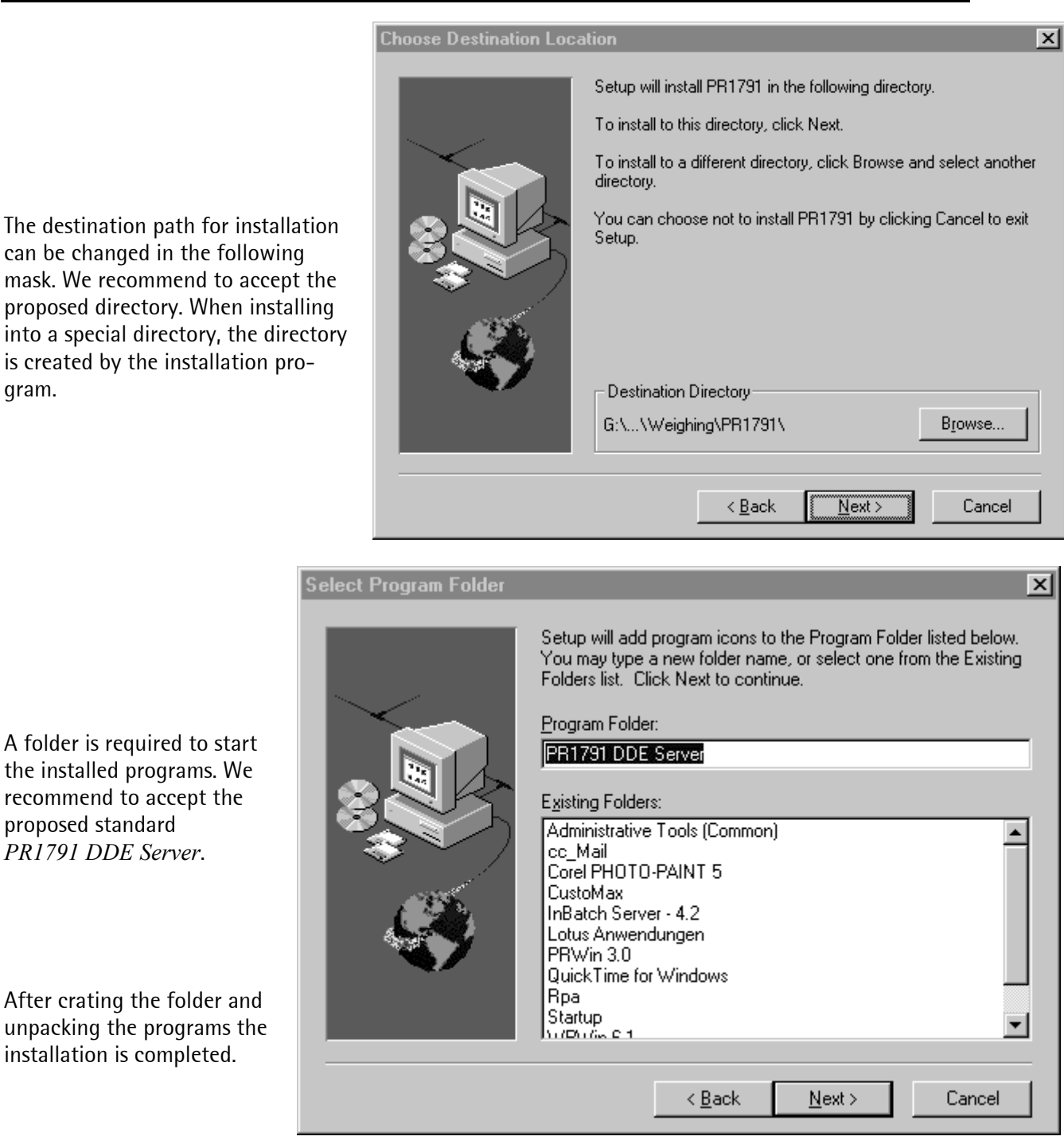

The destination path for installation can be changed in the following mask. We recommend to accept the proposed directory. When installing into a special directory, the directory is created by the installation program.

After crating the folder and unpacking the programs the installation is completed.

PR1791 DDE Server starts PR1791,

PR1791 Communic... starts the driver ewdrv\_01.exe

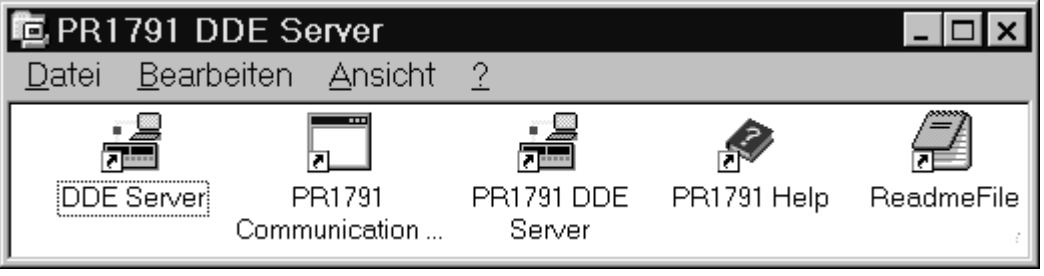

### **2.1 Configuration of PR1791**

After installation the DDE server must be configured. We recommend, at least during configuring and first tests, that you always start the WWLogger (in program group "Wonderware Factory Suite - Common") and while looking to the open window immediately see hints and error messages.

By starting up program '*PR1791 DDE Server'* the communication process program EWDRV\_01.EXE, if was so far not active, is started. The communication process starts only once, if running already the start is cancelled. The communication process is started minimized as icon on the task bar. PR1791 starts with a window of previous used size. To end programs use the known methods of Windows.

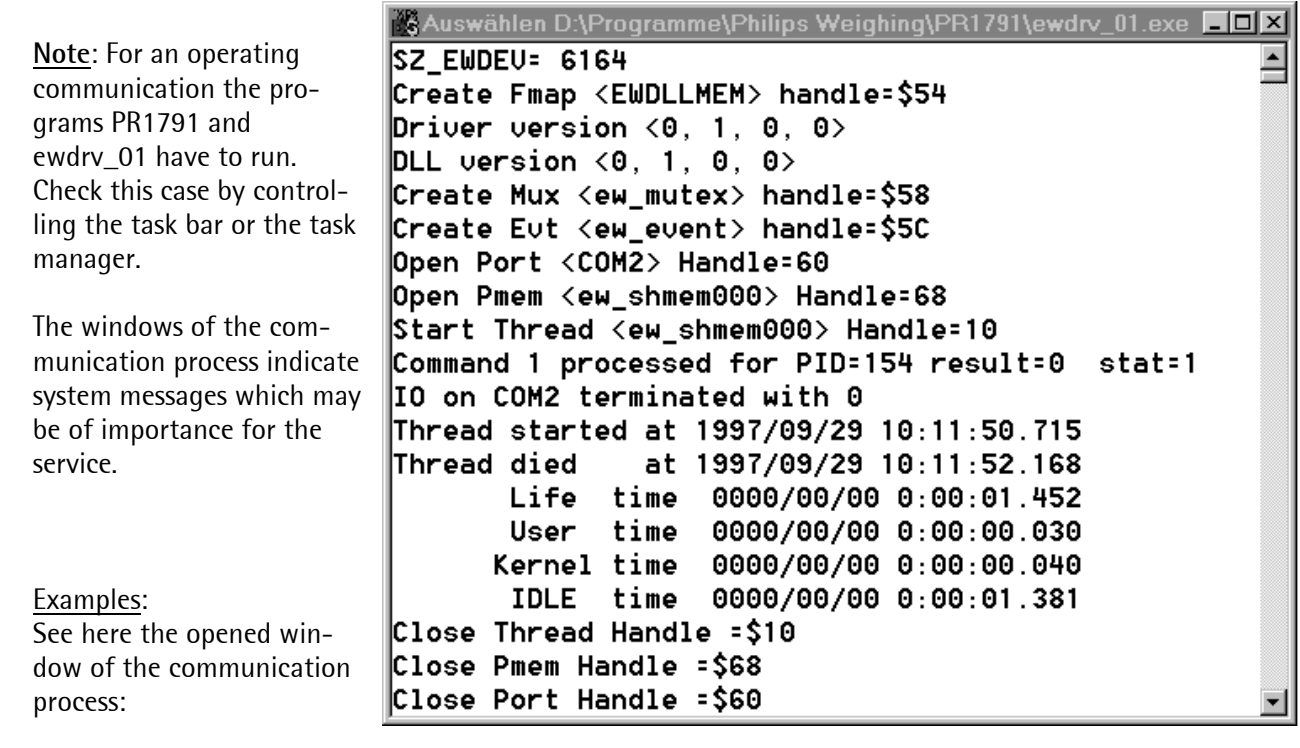

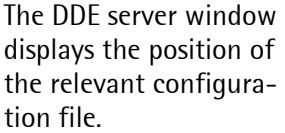

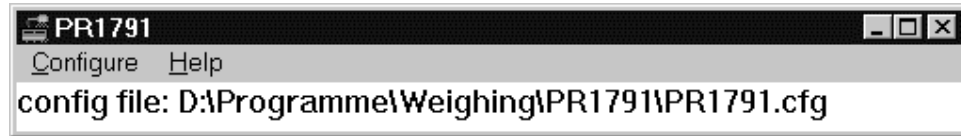

If you have several configuration files be certain to use only that file, which fits to the connected device configuration!

With using phase configurator PR1781 (together with InBatch) an additional configuration file, the INI-file, will be created. If it is not found, error messages may be created when using DDE items with an invalid name.

For troubleshooting during configuration you can use the *Help* file of the program PR1791 to get more information. It contains text and some images. The function *Search* allows to find the relevant text much quicker.

### **2.1.1 Connecting devices**

Connect the devices (PR1730/01, PR1710, PR1711, PR1720). Enter the software license number for each device as follows:

- For PR1730 in the device on a terminal or equivalent Windows-program, which is directly connected to the device.
- For PR1710, PR1711 or PR1720 in the dialogue window of the mask *topic configuration* in menu 'Configure/ Topic Definition/ Topic Configuration' of PR1791.

The entered information is stored automatically in the file PR1791.cfg on the hard disk and is usable for the next start of the server.

#### **2.1.1.1 Serial communication**

Devices must be equipped with a suitable serial communication interface (PR1730: Internal interface no. 4. Transmitter: Communication interface). Protocol type is EWCOM V3 (ASYCOM slave). Configure matching parameters (e.g. ewcom V3, 9600 baud, 7 bits, even parity, ... ), as described in the documentation of the relevant device.

#### **2.1.1.2 Ethernet**

PR1730 can be connected via Ethernet, if the Ethernet card PR1730/14 is inserted. A proprietary protocol is used. The network address is entered in the mask of *Topic Configuration* in the field of *Port:*  $(e.g. \ \\130.143.1.5$ , see also manual PR1730/14). This address is assigned by your local network administrator.

### **2.2 Topic Definition (Configure Menu)**

Each device (PR1710, PR1711, PR1720 ,PR1730/01) connected to the computer must be made known to the DDE server by its *Topic name*. The *Topic name* has to be used by the DDE client in the DDE request.

With PR1710 ... PR1720 the *Topic name* is entered manually in the DDE client. InBatch and phase configurator is not used.

PR1730 needs InBatch, and is prepared by phase configurator PR1781 (see PR1730 System Manual). The *Topic name* must correspond with the phase control topic definition ( e.g. PR1730A ).

Click on *Topic Definition* to configure the DDE topics and some device parameters.

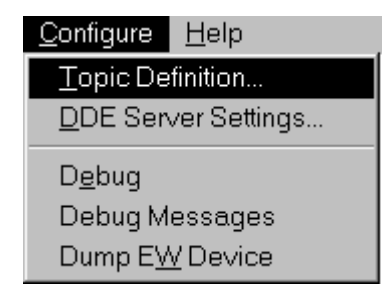

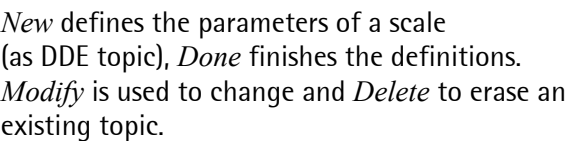

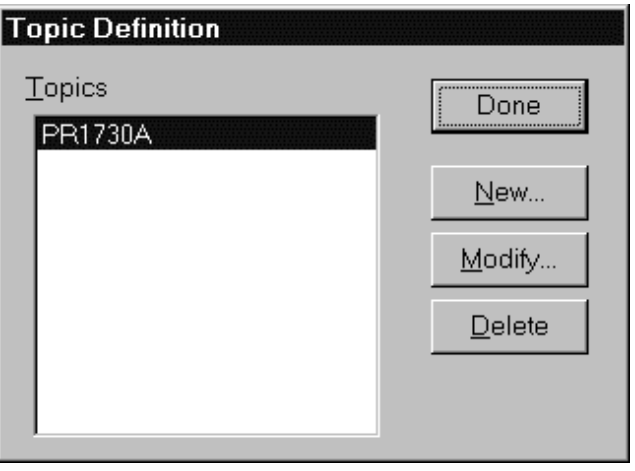

Click the *New* button and enter the *Topic name* (e.g. PR1730A). The length of it must not exceed 30 characters. You may choose whatever name you want. However it is recommended - especially for multi-device environments - to choose a name that reflects device type as well as connection type (e.g. PR1720\_C1A for a PR1720 that is connected to COM1 and has slave address A).

Each new Topic must configured in *Topic Configuration* window. The prior defined *Topic name* is displayed.

At first you select in *Device Type* the device to be connected.

At least you specify all other items of the connection in *Properties.*

All transmitters are treated identically in DDE communication but the selected type is checked during start. Hereby a simple plausibility check is made.

The type *Other* is reserved for future extensions.

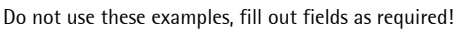

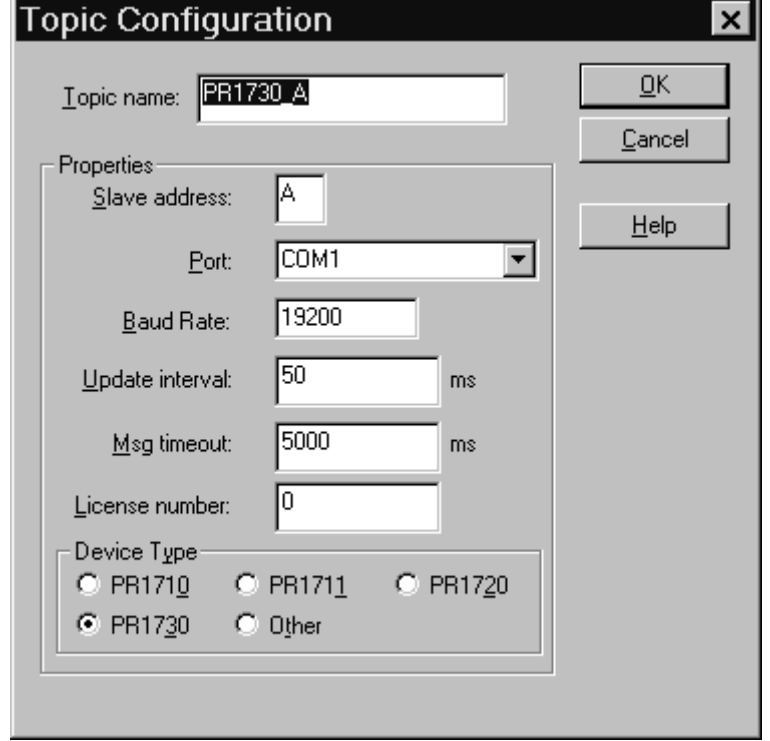

- Enter the *Slave address* (e.g.: A, B, C, ...) is the communication address of this device. Make sure the device is also configured as device (A, B...) and does not conflict with other addresses. (Recommendation: Do not use equal addresses on any of the interfaces.)
- Select the *Port* the device is connected to. For serial ports select from the list box, e.g. COM1, COM2, .... or for a PR1730 connected via Ethernet enter the network address of the PR1730 (e.g. \\PR1730net, see as well 2.1.1.2 and Help file).
- The *Baud rate* (e.g. 19200, 9600, 4800) must correspond with all to this port connected devices.
- *Update interval* indicates the minimum interval for addressing the allocated device (topic). 50 ms is just fine for the update interval, however, it must not be lower than the *Protocol Timer Tick* (see *DDE Server Settings*). You may use higher values to achieve longer intervals.
- *Msg timeout:* The device sends a reply message for each message the server sends. Due to line noise etc. the reply may not get through. Msg timeout is the time the server will wait for the reply. If you see a lot of timeout messages in the WWlogger try to increase this value. Do not decrease this value below 5000 ms !
- *License number:* For PR1710, PR1711, PR1720 devices the license number (dependent on the devices' hardware board number) must be entered. For PR1730 devices leave the license number field unchanged (the license number has to be entered into the PR1730 device).
- In the option box *Device Type* you select the device type, for which the Topic is configured.

## **2.3 DDE Server Settings (Configure Menu)**

Use this window to configure the global DDE Server settings.

Menu item *DDE Server Settings* normally requires only an entry into *Net DDE being used*.

*Start automatically* is an option for systems on a network with Windows NT.

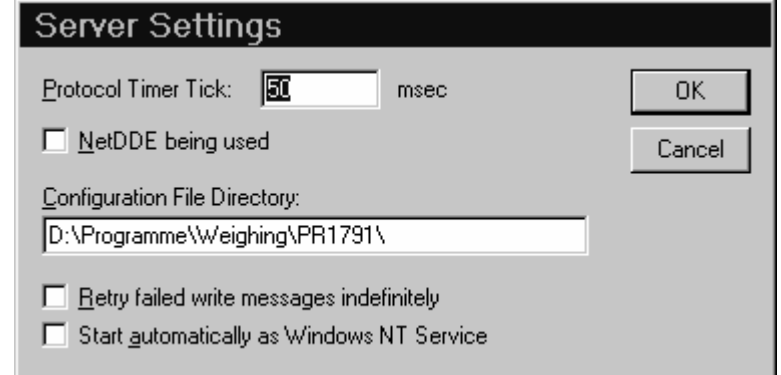

- The *Protocol Timer Tick* value defines the base interval at which the communication protocol is executed on all active topics. The proposed interval of 50 ms should not be changed.
- *NetDDE being used*: Should be activated if you are using the server via NetDDE.
- *Configuration File Directory*: By default the server uses his installation directory. If you really need a different directory for the configuration file (pr1791.cfg) you can change it here - in most cases the default is just fine.
- *Retry failed write messages indefinitely*: This value is ignored! The server will try to send write messages to the device, make some retries if necessary and log any errors in the WWlogger program.

## **2.4 Options for debugging (Configure Menu)**

All messages will be sent to the WWlogger. Take care for a started WWlogger program! Further helps concerning the DDE server are given via menu item *Help*, which contains information on the debug mode, special tag names and error messages.

### **2.4.1 Debug Command (Configure Menu)**

Use this option to enable debugging. Additionally to the standard error messages information about the internal flow in the DDE server will be generated. This mode is intended for diagnostic purposes and should not be activated for normal operation, because it generates high CPU load and requires a large area on the hard disk for storage of the data. You can view the data with the WWLogger.

### **2.4.2 Debug Messages (Configure Menu)**

For extended diagnostics additional messages are generated, which partly include the communication layer. The data flow is extreme high, there is heavy load on the PC. You can view the data with the WWLogger.

**WARNING**: This menu item should be used only for extensive diagnostics!

### **2.4.3 Dump EW Device (Configure Menu)**

Dump internal device settings to WWLogger. This command is only useful for diagnostics. It creates a listing of the internal device structures to WWLogger.

### **2.4.4 List Active Items (Configure menu)**

Create a list of all active Items in WWLogger. Use this command to write a numbered list of all currently active items on all topics to the WWLogger.

## **3 SETUP OF A DDE SYSTEM**

The PR1791 DDE server application supports both DDE and SuiteLink clientconnection types and introduces a data channel between the application and the device, specified by *topic name*. Start the relevant application (e.g. Wonderware InTouch). Variables are called by the application (e.g. weight or status) or set (e.g. marker bit).

### **3.1 Syntax of the DDE service**

The information for DDE server PR1791 and for phase control is handled via the operating system DDE service. A defined syntax is provided as a function of the operating system. Also provided are name conventions which were fixed for PR1730. The syntax of a DDE variable is general:

\\<node>\<application>|<topic>!<item> **Node** is the name of the computer in the network. With the DDE server running on the same computer, the name of the node can be omitted. **Application** is fixed "PR1791" for the DDE server PR1791 **Topic** is the name of a device in the system and freely selectable in the DDE client in compliance with the definition in the DDE server PR1791/00. Example for a topic name: PR1720\_A. **Item** is the name of the variable itself. Name conventions are defined dependent of variable function. Names such as ST\_\* are predefined by the DDE server for system services, i.e. they cannot be defined freely.

The descriptions of control information are generally valid. (see as well relevant chapters in System Manual of PR1730).

### **3.2 Variables (Items, Standard Tag Names)**

There are two classes of variables ( *tag items* ), which PR1791 DDE server can work with: `**logical' tag names** and **SPM tag names** SPM means 'Scratch Pad Memory' (It is the normal PLC memory in the device). You can read and write these memory locations with SPM tag names.

PR1730 supports both classes of tag names; PR1710, PR1711, PR1720 supports SPM tags only.

Commands to batching devices (PR1730/01) and transmitters (PR1710, PR1711 or PR1720) are different referring to their structure and their address range (1024<sub>dec.</sub> byte for PR1730, but 128<sub>dec.</sub> byte only for PR1710 ... PR1720). In PR1710 ... PR1720 definition of data in this range is fix (see manual of device).

Please consider for PR1710, PR1711, PR1720:

- Addresses of the examples in the *Help* eventually has to be adjusted to 128 byte range, the highest address is  $127_{\text{dec}}$ .
- Only *SPM tags* are allowed. A DDE request to not allowed *Items* will be ignored, a relevant message is stored in WWLogger.
- Spontaneous telegrams are not foreseen.

#### **3.2.1 Standard Tag names (SPM tag names)**

Note: The SPM size is 128 for PR1710, PR1711, PR1720, and 1024 Byte for PR1730. All addresses point into this memory area. The bit address mx992 for example points at the same memory location as md31 (in fact mx992 is the most significant bit of md31).

The exact SPM memory layout can be found in the devices (System) Documentation manual.

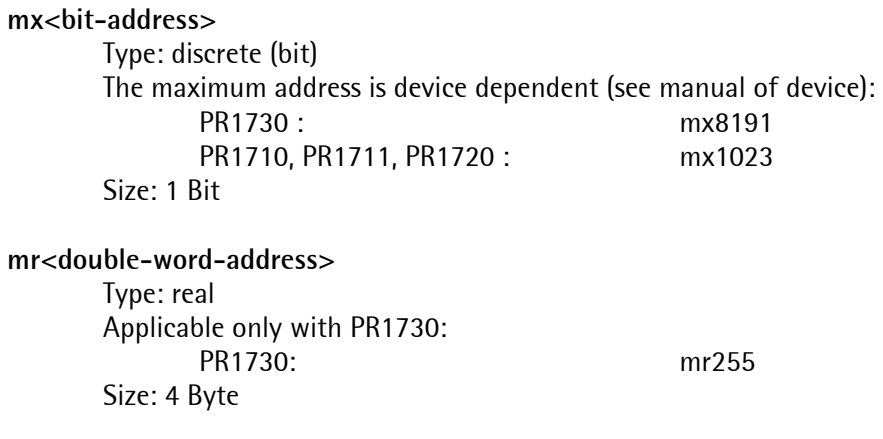

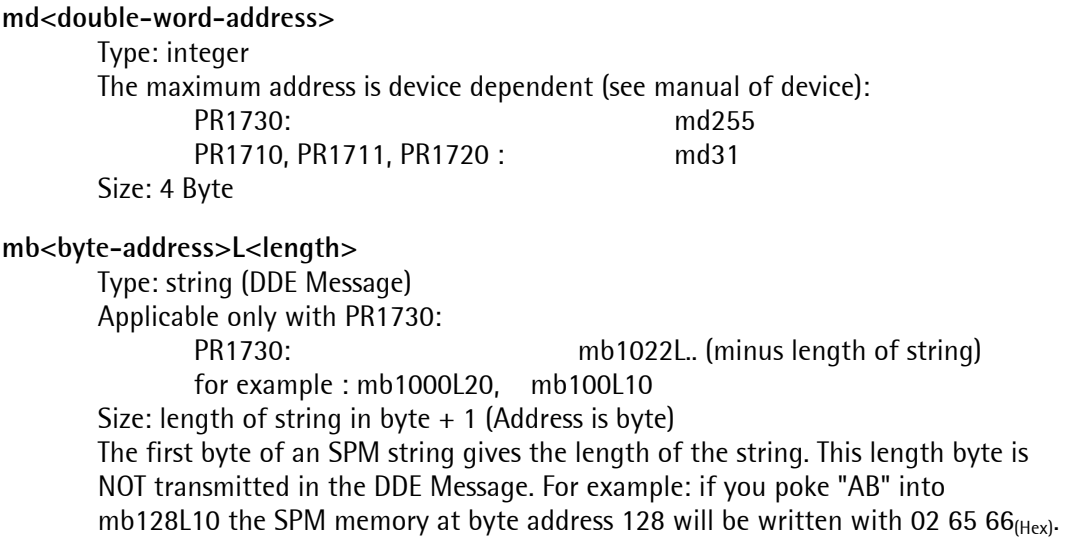

### **3.2.2 Special Tag Names (system variables)**

The DDE Server has some special tags: All special tags start with ST\_.

**ST\_COMM\_OK:** Discrete tag. Is true if communication with topic is alive, that is the device is being polled and answering. This item may be used to check for broken cable etc.

**ST\_CYCLE\_TIME:** Integer tag. The cycle time in ms is the time between two updates of the topic (not the individual tags).

**ST\_ACTIVE\_POINTS:** Integer tag. The amount of activated points (tags). The maximum number of items currently supported by the server is 1000 per device.

#### **ST\_WGT\_A .... ST\_WGT\_J:**

These string type tags contain the **GROSS** (even if the display of the device may show something else) actual value and the unit of measure of the weight points A to J (e.g.: ' 97.10 kg'). Not valid for transmitters PR1710 ... PR1720 (use SPM tags only).

#### **ST\_WPA ... ST\_WPJ:**

These integer type tags contain the status flags of weight points A to J. Not valid for transmitters PR1710 ... PR1720 (use SPM tags only).

- Bit 15: Standstill
- Bit 14: Zero
- Bit 13: Dimmed
- Bit 12: Measured value
- Bit 11: Entered value
- Bit 10: Calculated value
- Bit 9: Tared value
- Bit 8: Negative value
- Bit 7: Coarse active
- Bit 6: Fine active
- Bit 5: Discharge active

### **3.2.3 Logical tag names**

Logical tag names are supported only by PR1730 devices, but **not** by PR1710, PR1711, PR1720. Logical variables accesses parameters of instances of dosing objects (e.g. timer, batching phase) and do not read or write the SPM memory locations.

Logical variables looks like e.g. R6001T1S1, R6001T1S2

The so called logical tag names are typically used with the InBatch application, which uses names like "T1! Heater-Ax Heat-CS-START". This name does not match to the variable name in PR1730/01, therefore it has to be translated. Translation can be made manually in the InBatch Taglinker or automatically by the PR1781 Phase configurator program.

For systems with PR1730 and InBatch PR1780 a translation table for dosing objects can be generated by the PR1781 phase configurator program and put as ASCII text into a an INI-file. Additionally the file contains information about phase configuration of the PR1730 see system manual PR1730, chapter 'Phase configurator PR1781/00' ...). PR1791 reads the translation from process variable to IO name for PR1730 from the INI-file, written by PR1781.

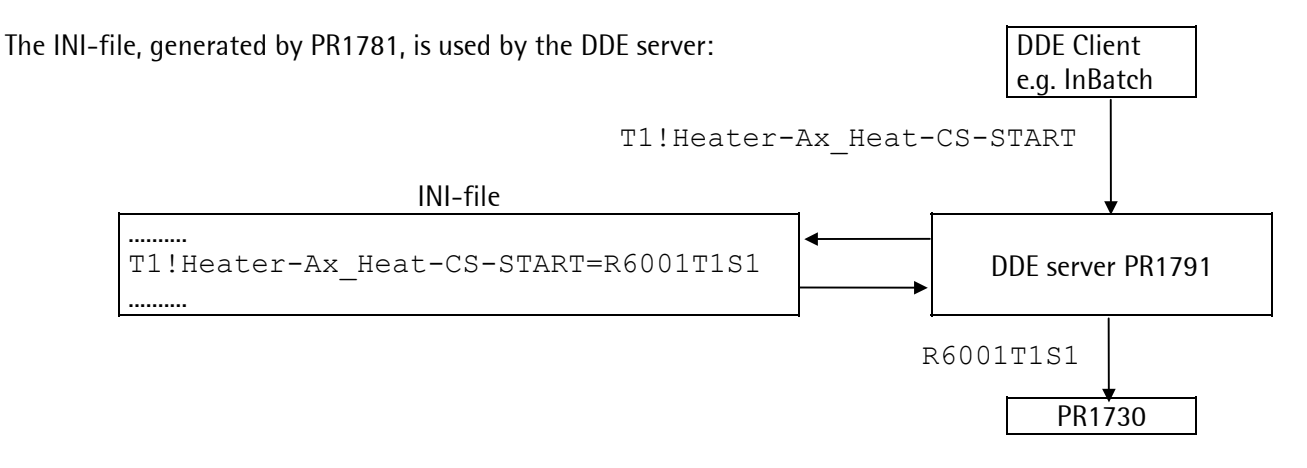

### **3.3 Systems with PR1710 ... PR1720 (without InBatch)**

The system has to be configured manually. All *SPM Tag Names* for accessing the SPM are supported. SPM = Scratch Pad Memory is the 128 $_{\text{dec}}$  byte memory range in the device, where all data are stored (see operating manual of device). Use only these *SPM Tag Names* in the DDE Client for data exchange. *Logical Tag Names* are not supported by transmitters.

Start your InTouch project or other DDE client application (e.g. Excel). To use the DDE channels you must specify following items in your DDE client:

The *DDE application name* is always **PR1791**.

The *topic name* is what you configured before ( see 2.2 ).

Create DDE variables (see *Standard Tags* and manual of the device, chapter SPM addresses).

Examples:

With **InTouch**:

 By using the standard tag, e.g. md8, you should see the gross weight number. You can also set a value with InTouch, e.g. by an action script for a button. With the action mx8=1 you set the digital output 1 by clicking on the button. The output is reset automatically by changing the value to mx8=0 with a not activated button.

#### With **Excel** as DDE client:

(*DDE application name* PR1791, separator |, *topic name* PR1710A, separator !, *Item name* md8 / md31) Read gross weight with e.g. this formula in a cell:

=PR1791|PR1710A!md8

Read other values in the same way, e.g. fixed tare:  $=PR1791|PR1710A!md31$  You can write data by a macro behind a user defined button. By clicking on the button the DDE channel is opened and a value from a certain cell is transferred, after that the channel will be closed.

Example for an Excel-macro for taring:

The cell N12 contains a 1 (or 0), which is poked into memory location mx113.

```
Private Sub ButtonTarieren_Click() 
     kanalNummer = Application.DDEInitiate(App:="pr1791", Topic:="pr1710") 
     Application.DDEPoke kanalNummer, "mx113", Range("N12") 
     Application.DDETerminate kanalNummer 
End Sub
```
Example for an Excel-macro for reset tare:

The cell H12 contains a 1 (or 0), which is poked into memory location mx114.

```
Private Sub ButtonEnttarieren_Click() 
   kanalNummer = Application.DDEInitiate(App:="pr1791", Topic:="pr1710")
     Application.DDEPoke kanalNummer, "mx114", Range("H12") 
     Application.DDETerminate kanalNummer 
End Sub
```
Example for an Excel-macro for taring with a fixtare value:

The cell N12 contains a 1 (or 0), which is poked into memory location mx118.

```
Private Sub ButtonFixtara_Click() 
     kanalNummer = Application.DDEInitiate(App:="pr1791", Topic:="pr1710") 
     Application.DDEPoke kanalNummer, "mx118", Range("N12") 
     Application.DDETerminate kanalNummer 
End Sub
```
Example for an Excel-macro for setting a fixtare value:

The cell G12 contains a number, which is poked into memory location md31 as fix tare.

```
Private Sub ButtonSetzefixtarawert_Click() 
    kanalNummer = Application.DDEInitiate(App:="pr1791", Topic:="pr1710")
     Application.DDEPoke kanalNummer, "md31", Range("G12") 
     Application.DDETerminate kanalNummer 
End Sub
```
If there are problems with the server first look at the messages in the WWlogger program. **If this program is not running, you will not see any error or diagnostic messages!** 

### **3.4 Systems with InBatch and PR1730/01**

There are interdependencies between the individual system components (See PR1730 hardware documentation and InBatch manuals). For this reason, configuration is according to a fixed order:

- Establish the required communication between PR1730 and PC.
- PR1730 must be calibrated, configured, and programmed, if necessary.
- Process modeling in Inbatch.
- Export project configuration from InBatch PR1780.
- Start phase configurator PR1781 and read in files \*.CSV and \*.PID with *Read Files*
- Allocate function blocks and the static phase parameters to the phases.
- Initialize DDE server and PR1730.
- *Download* of parameters to PR1730/01.
- The system functions can be tested.

The last steps for production starting are given in the 'InBatch User's Guide'.

The application name must be "PR1791". Exactly one DDE topic is assigned to each PR1730 connected to the DDE server (PR1791.EXE).

Create some DDE variables (e.g. ST\_WGT\_A. See Special Tags).

#### **3.4.1 Files**

Three important files are generated during project creation. They are used to compose the definitions of InBatch PR1780 ( \*.CSV ) and PR1730/01 ( \*.PID ) into a description of the interface ( \*.INI ) in the DDE server.

All files are generated by the system. Handling with an editor is never necessary. In difficult cases, the content of these files can be used for trouble-shooting.

# **4 ERROR MESSAGES**

DDE Server error messages are written to the WWlogger program (It must be running to see the messages!). Messages are explained in the help file of PR1791. The easiest way to find an error message is to use the help index search function.

# **5 ANNEX**

# **5.1 Abbreviations and glossary**

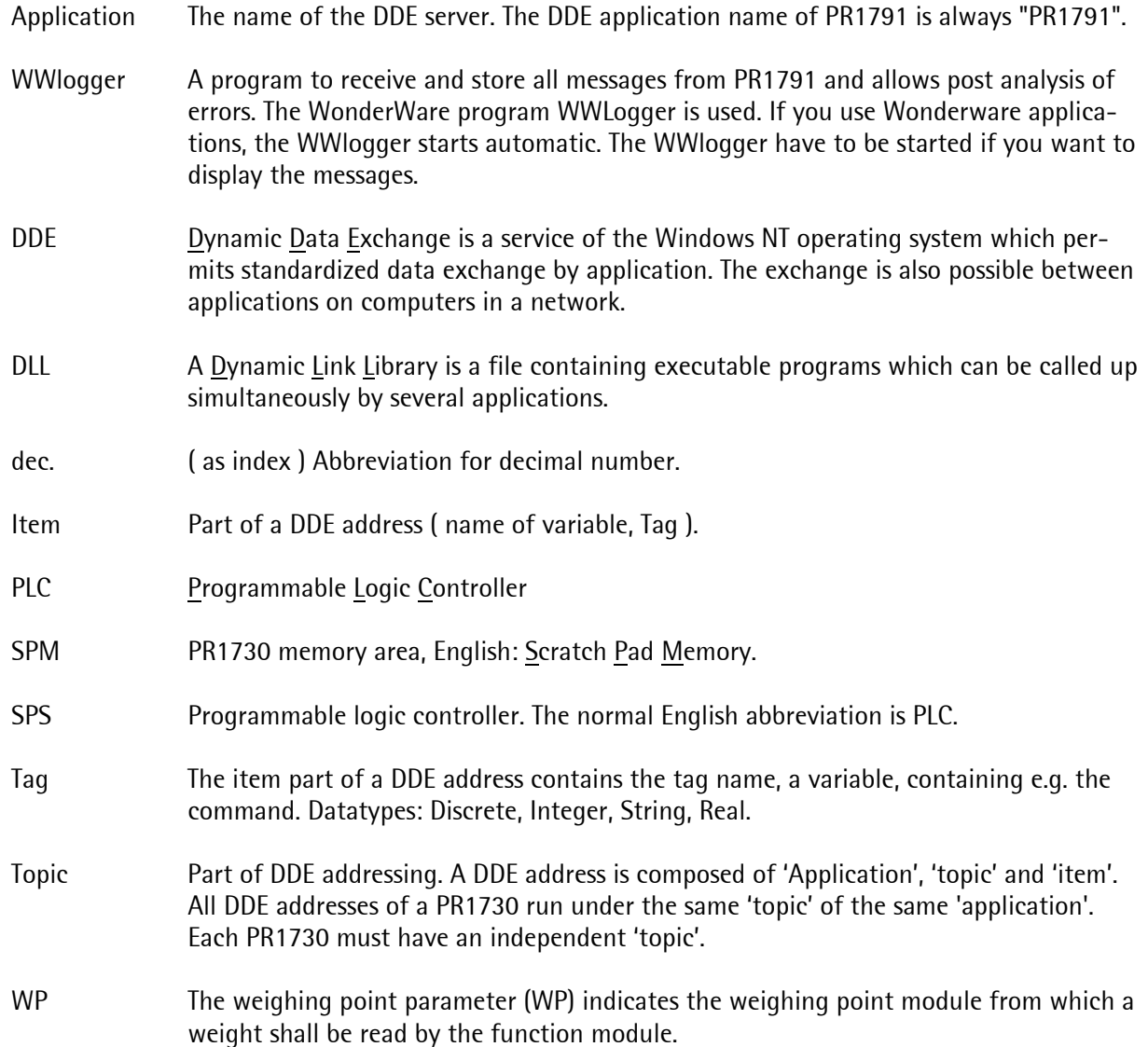

### 5.2 Index

#### $\overline{A}$

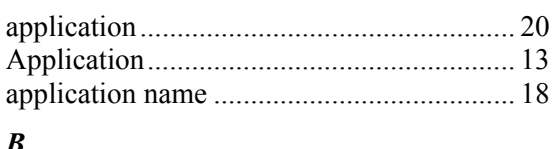

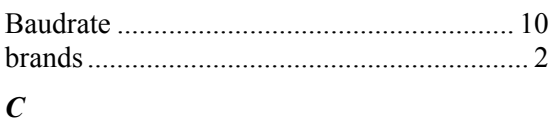

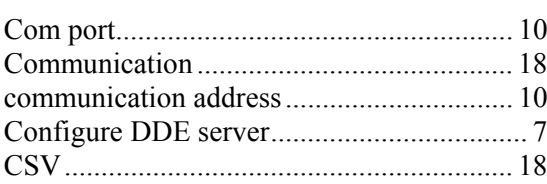

#### $\boldsymbol{D}$

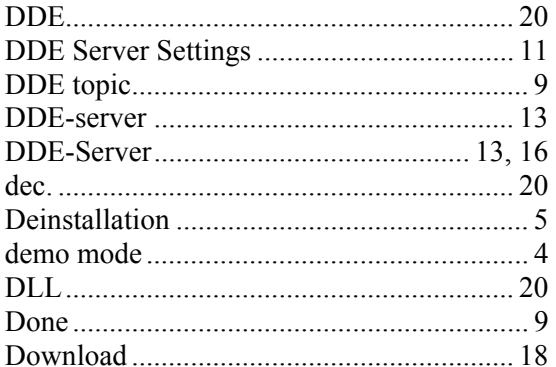

#### $\pmb{E}$

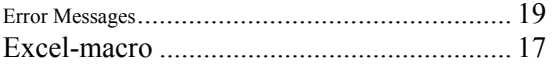

#### $\overline{I}$

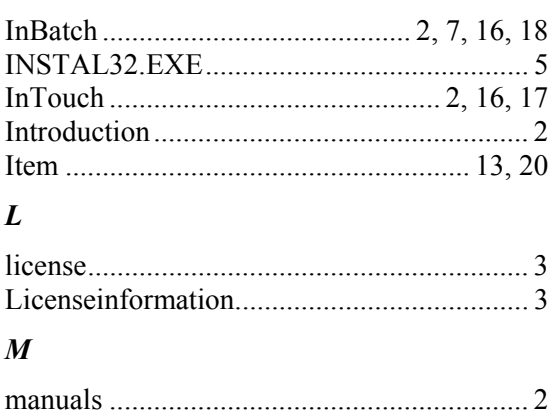

#### $\overline{N}$

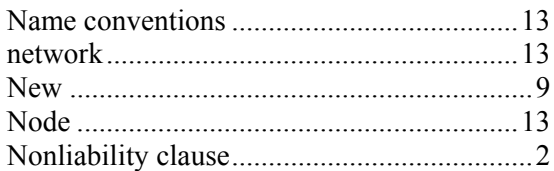

#### $\boldsymbol{P}$

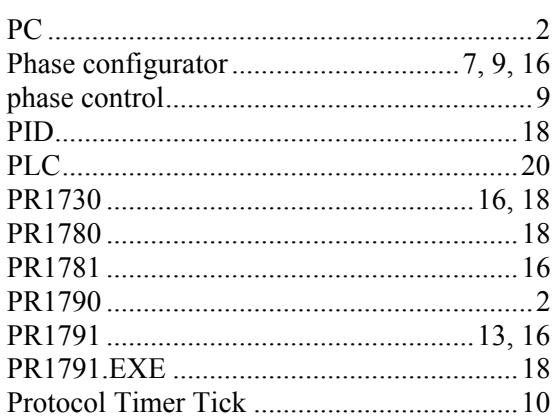

#### $\boldsymbol{S}$

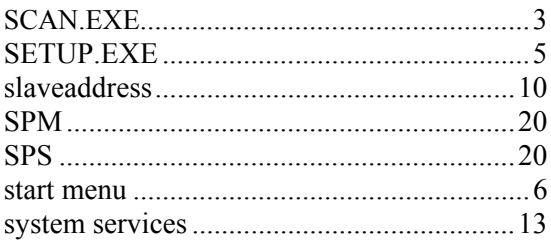

#### $\overline{T}$

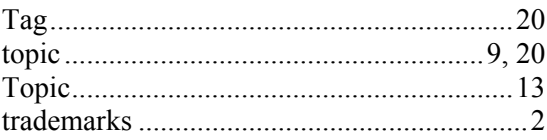

#### $\boldsymbol{U}$

 $W$ 

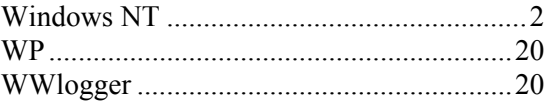

### **INHALTSVERZEICHNIS**

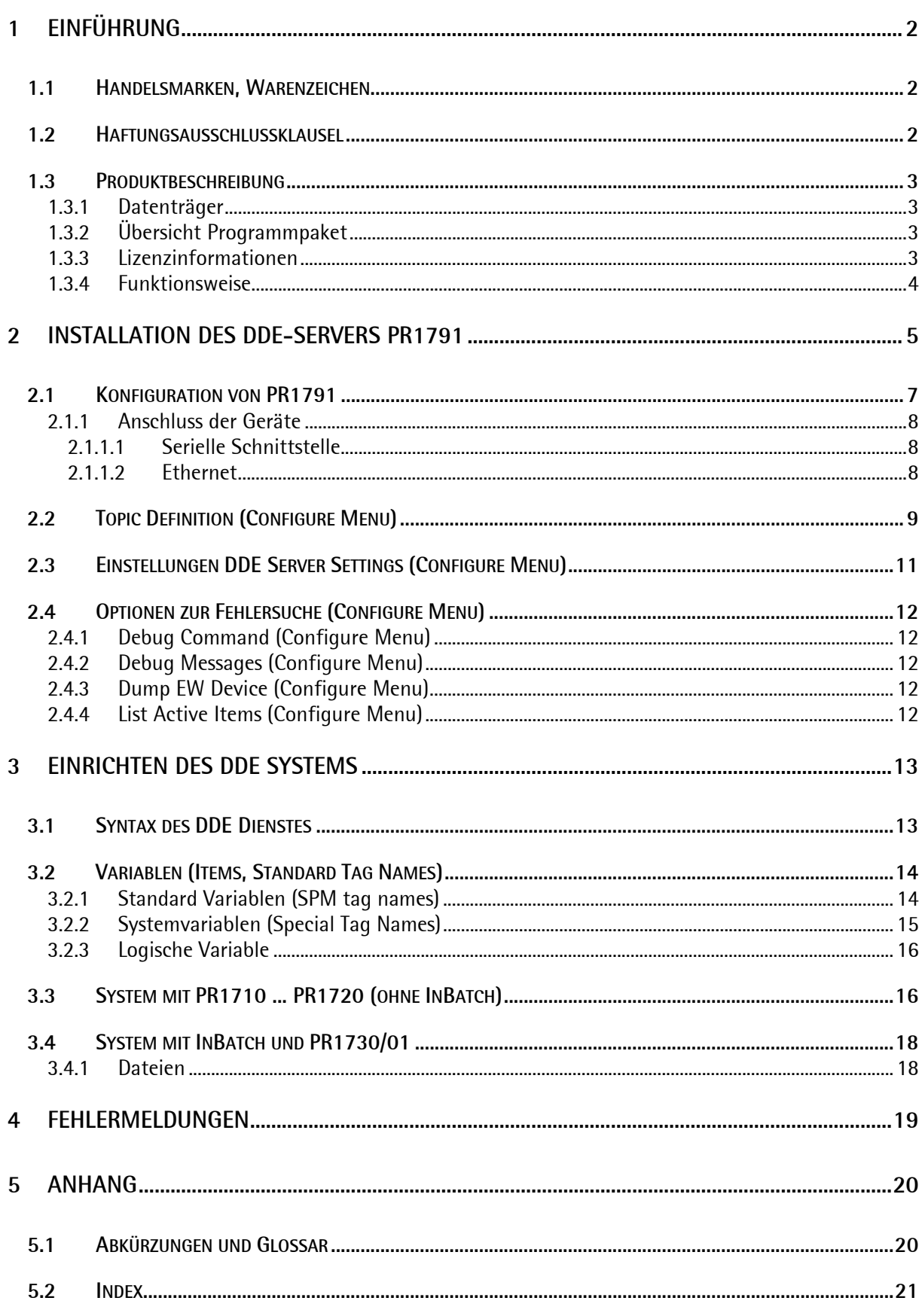

# **1 EINFÜHRUNG**

Der DDE Server PR1791 ist Teil eines Systems zur Übertragung von aktuellen Daten zwischen den Transmittern und Dosiersystemen der Sartorius Hamburg Reihen PR17xx und DDE Client- fähigen PC-Programmen. Das System besteht aus der angeschlossenen Sartorius Hamburg Wägetechnik, dem PC mit Programmen und der Verbindung aller Komponenten. Die Plattform für das System ist der PC unter dem Betriebssystem Windows NT. Für einige Komponenten des Systems sind eigene Handbücher verfügbar, auf die in dieser Dokumentation nur verwiesen wird.

Der DDE-Server gestattet den DDE-Client-Applikationen Zugriff auf die Daten der mit dem PC verbundenen Geräte: seriell angeschlossene PR1710 bis PR1720 sowie seriell oder über Ethernet angeschlossene PR1730. Bei seriell an den PC angeschlossenen Geräten wird das Protokoll EWCOM V3 eingesetzt. Empfehlung: an eine Schnittstelle sollen aus Zeitgründen nur bis zu 8 Dosiergeräte PR1730 oder bis zu 20 Transmitter angeschlossen werden. Die Kommunikation über Ethernet erfolgt mit einem proprietären Protokoll.

Zur Kommunikation der Client-Applikationen des PCs mit dem DDE-Server stehen folgende Protokolle zur Verfügung:

- Standard DDE
- Block-DDE
- **SuiteLink**

Wegen Unterschieden in Anwendung, Kommunikation und Speicheraufteilung werden Transmitter und Dosiersysteme in diesem Buch getrennt behandelt, wo es nötig ist.

### **1.1 Handelsmarken, Warenzeichen**

Wonderware InBatch $^{\text{\tiny{\textsf{TM}}}}$  und InTouch $^{\text{\tiny{\textsf{TM}}}}$  ist ein eingetragenes Warenzeichen der Wonderware Corporation. Windows NT $^{\text{\tiny{\textsf{TM}}}}$  ist ein eingetragenes Warenzeichen der Microsoft Corporation. Alle anderen Marken- oder Produktnamen sind Handelsnamen oder registrierte Handelsnamen ihrer jeweiligen Hersteller oder Halter.

## **1.2 Haftungsausschlussklausel**

Das Programm PR1791 wurde nach dem Stand der Technik entwickelt. Es wird keine Gewähr übernommen für Fehlerfreiheit, besonders nicht im Zusammenhang mit den zum Betrieb dieses Programms notwendigen von Dritten gelieferten Soft- und Hardwareteilen. Für Schäden, die durch andere Anlagenteile oder unsachgemäße Anwendung dieses Programms entstehen, übernimmt der Hersteller keine Haftung. Durch Benutzung des Programms werden oben genannte Bestimmungen anerkannt.

### **1.3 Produktbeschreibung**

#### **1.3.1 Datenträger**

PR1791 wird auf der CD Complementary SW-TOOL-BOX geliefert.

Das Produkt PR1791 besteht aus dem Datenträger mit Dokumentation im PDF-Format (verwenden Sie Adobe Acrobat 3.0 oder höher) und Installationsprogrammen auf der CD.

Das Setup-Programm für die Installation und die Dokumentation finden Sie im Verzeichnis PR1791.

Die neuesten Informationen sowie ggf. Hinweise auf Fehlerkorrekturen befinden sich in der Datei readme.txt, die genaue Versionsnummer kann der Datei PR1791 entnommen werden.

### **1.3.2 Übersicht Programmpaket**

Das Programmpaket PR1791 besteht aus folgenden Teilen:

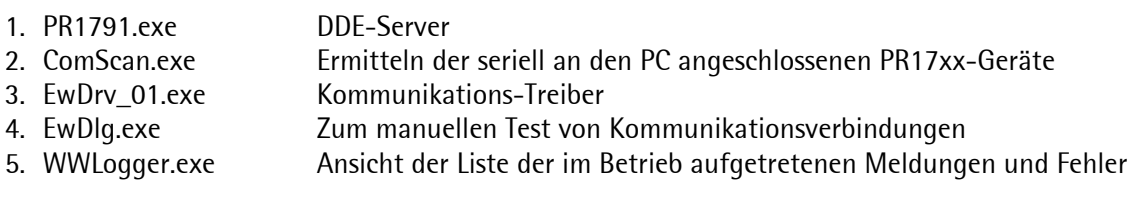

Zusätzlich sind einige gemeinsam benutzte DLLs enthalten.

### **1.3.3 Lizenzinformationen**

Das Programmpaket PR1791 ist in allen Teilen urheberrechtlich geschützt und darf ohne Lizenz nicht für kommerzielle Zwecke benutzt werden. Um mit dem DDE-Server Informationen über/ an das Gerät übergeben zu können ist eine entsprechende Lizenz erforderlich. Zu jedem Gerät gehört eine Lizenz und ein Lizenzblatt, die Lizenz ist mit der Boardnummer verknüpft.

- Beim Einsatz zusammen mit PR1730/01 muss die Lizenz PR1791/00 im PR1730/01 eingegeben werden (die Maske *Topic Configuration* von PR1791 enthält bei *Licence number* eine 0).
- Beim Einsatz zusammen mit PR1710 bis PR1720 muss die Lizenz PR1791/10 bei *Licence number* in der Maske *Topic Configuration* im PR1791-Programm eingegeben werden.

ComSCAN.EXE ist ein zusätzliches Programm, das die am PC angeschlossenen Geräte der PR17xx Reihe finden kann. Die mit ComSCAN ermittelten Daten werden in einer Liste mit (COM)Port, Slave Adresse und Boardnummer der gefundenen Geräte aufgeführt. Sie können als Datei gespeichert, gedruckt und zur Bestellung eventuell fehlender Lizenzen an Sartorius Hamburg gesandt werden.

### **1.3.4 Funktionsweise**

Die Datenverbindung zum Gerät wird nur eingerichtet, wenn die Lizenz gültig ist und das Gerät korrekt konfiguriert wurde (siehe Dokumentation des Gerätes). Sollte keine oder eine ungültige Lizenz eingetragen worden sein, wird der Demo-Modus für maximal eine Stunde gestartet. Danach wird die Kommunikation abgebrochen und eine Meldung im WWlogger erzeugt. Der DDE Server kann bis zu 10 mal im Demo-Modus gestartet werden.

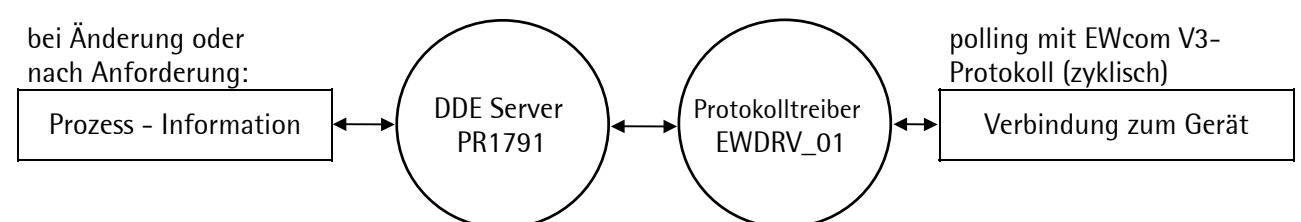

Ein Gerät wird durch den EW Protkolltreiber EWDRV\_01 über eine serielle Schnittstelle des PC angesprochen. Der Datenverkehr (polling) wird durch PR1791 selbsttätig abgewickelt. Eine Plausibilitätskontrolle zwischen softwareseitig konfiguriertem und am Anschluss vorgefundenen Gerät wird durchgeführt. Dadurch lassen sich Fehler (wie vertauschte Stecker an der PC Schnittstelle) lokalisieren.

Der DDE Server PR1791 bewegt die Daten in Blöcken zu 64 Byte. Der Datendurchsatz wird höher, wenn Sie die Daten (bei PR1730) in Blöcken zu 64 Byte in einem Raster zusammenfassen, z.B. 64 - 127. Alle Anfragen mit md, mx, mr, ... werden dann in einem Block übertragen.

## **2 INSTALLATION DES DDE-SERVERS PR1791**

Vor Installation des DDE-Servers sollte das TCP/IP Protokoll auf ihrem PC installiert sein.

Soll eine alte Version des DDE-Servers aktualisiert werden, so ist zuvor die alte Version über *Systemsteuerung - Software* (englische Version: *Control*-*Panel* - *Add* / *Remove Programs*) zu deinstallieren. Danach ist eine Neuinstallation durchzuführen.

Zur Installation müssen Sie mit Administratorrechten bei Windows angemeldet sein. Ziehen Sie ggf. Ihren Systemadministrator hinzu. Damit während der Installation keine Konflikte beim Zugriff auf Systemdateien entstehen, sind - wie bei Installationen unter Windows üblich - **vor der Installation alle anderen Windows Applikationen zu beenden.**

Zur Installation des DDE-Servers legen Sie die gelieferte CD-ROM in das CD-ROM Laufwerk Ihres PCs ein uns starten (sofern dies nicht nach 10 Sekunden vom System selbst ausgeführt wird) das Programm **INSTAL32.EXE.** Aus der Liste der möglichen Produktinstallationen wählen Sie die PR1791 Installation aus.

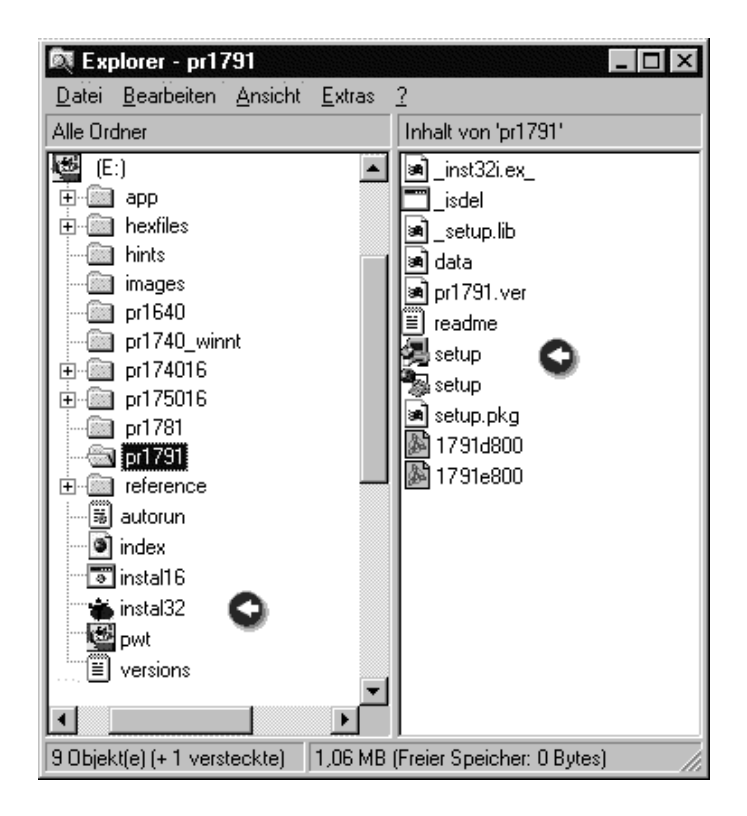

Nach dem Start der Installation werden zunächst einige Dateien der Fa. Wonderware€ installiert, die zur Unterstützung der SuiteLink- und Block-DDE Protokolle benötigt werden.

#### **Choose Destination Location**  $\overline{\mathbf{x}}$ Setup will install PR1791 in the following directory. To install to this directory, click Next. Der Zielpfad für die Instal-To install to a different directory, click Browse and select another lation kann in der folgendirectory. den Maske geändert wer-You can choose not to install PR1791 by clicking Cancel to exit den. Es wird empfohlen, Setup. das vorgeschlagene Verzeichnis zu übernehmen. Falls das Installationsverzeichnis noch nicht existiert, wird es vom Installationsprogramm angelegt. Destination Directory G:\...\Weighing\PR1791\ Browse...  $\overline{\text{Next}}$  > Cancel  $\leq$  Back  $\overline{\mathbf{x}}$ **Select Program Folder** Setup will add program icons to the Program Folder listed below. You may type a new folder name, or select one from the Existing Folders list. Click Next to continue. Program Folder: **PR1791 DDE Server Existing Folders:** Administrative Tools (Common) co Mail Corel PHOTO-PAINT 5 CustoMax InBatch Server - 4.2 Lotus Anwendungen PRWin 3.0 QuickTime for Windows **Bna** Startup  $\frac{1}{2}$

Zum Start der Programme der Installation aus der Taskleiste wird ein Ordner benötigt. Wir empfehlen die Standardvorgabe PR1791 DDE Server zu übernehmen.

Nach dem Anlegen der Ordner und dem Entpacken der Programmteile ist die Installation abgeschlossen.

l暄 PR1791 DDE Server  $\square$   $\times$ 2 Datei Bearbeiten **Ansicht** PR1791 Commu-尾 DDE Server PR1791 PR1791 DDE PR1791 Help ReadmeFile Communication ... Server

< Back

 $Next$ 

Cancel

PR1791 DDE Server startet PR1791,

nic... startet den Treiber ewdrv\_01.exe

### **2.1 Konfiguration von PR1791**

Im Anschluss an die Installation muss der DDE-Server konfiguriert werden. Wir empfehlen, zumindest bei der Konfiguration und den ersten Tests immer den WWLogger aus der Programmgruppe "Wonderware Factory Suite - Common" zu starten und das Fenster sichtbar zu halten, so dass etwaige Fehlermeldungen oder Hinweise sofort erkannt werden.

Beim Start des Programms *'PR1791 DDE Server'* wird der Kommunikationsprozess EWDRV\_01.EXE gestartet, sofern dies noch nicht geschehen war. Der Kommunikationsprozess startet nur einmal, falls er schon läuft wird der Start abgebrochen. Der Kommunikationsprozess wird minimiert als Icon in der Taskleiste gestartet. PR1791 startet jeweils mit einem Fenster in der zuletzt verwendeten Größe. Beide Programme können Sie wie unter Windows üblich beenden.

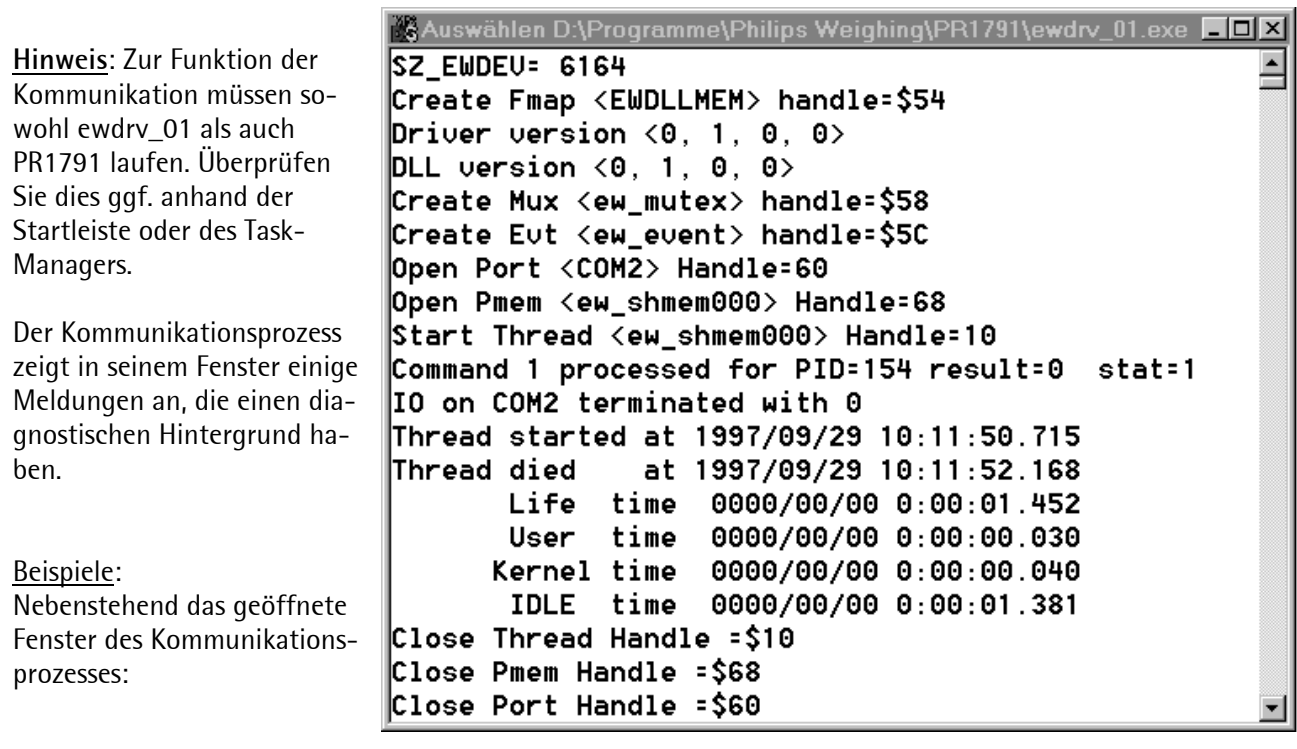

Im Fenster des DDE-Servers wird die aktuell verwendete Konfigurationsdatei angezeigt.

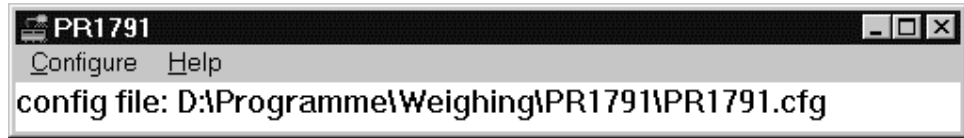

Falls Sie mehrere Konfigurationsdateien verwenden, achten Sie darauf, dass die jeweils zur angeschlossenen Gerätekonfiguration passende Datei verwendet wird!

Bei Gebrauch des Phasenkonfigurators PR1781 (zusammen mit InBatch) wird eine weitere Konfigurationsdatei (\*.ini) verwendet. Sollte diese nicht vorhanden sein, kann es zu entsprechenden Fehlermeldungen beim Anlegen eines DDE-Items mit ungültigem Namen kommen.

Bei Problemen während der Konfiguration kann die Hilfedatei des DDE-Servers über das Menü *Help* aufgerufen werden. Text und Bild stehen ausschließlich in Englisch zur Verfügung. Mit der Funktion *Suchen* können Sie nähere Informationen zu eventuellen Fehlermeldungen schneller auffinden.

#### **2.1.1 Anschluss der Geräte**

Schließen Sie die Geräte (PR1730/01, PR1710, PR1711, PR1720) an. Die Lizenz Nummer muss für jedes Gerät einzeln eingegeben werden, und zwar

- Für PR1730 über ein direkt am Gerät angeschlossenes Terminal oder ein entsprechendes Windows-Programm
- Für PR1710, PR1711 oder PR1720 in der Maske *topic configuration* im Menü 'Configure/ Topic Definition/ Topic Configuration' des DDE-Servers.

Die eingegebenen Informationen werden automatisch in der Datei PR1791.cfg auf der Festplatte abgelegt und stehen beim nächsten Start des Servers zur Verfügung.

#### **2.1.1.1 Serielle Schnittstelle**

Die Geräte müssen mit einer geeigneten seriellen Schnittstelle ausgerüstet sein (PR1730: Interne Schnittstellen- Nr. 4, Transmitter: Kommunikationsschnittstelle). Als Protokoll ist EWCOM V3 zu wählen (ASYCOM Slave). Konfigurieren Sie übereinstimmende Schnittstellenparameter (z.B. ewcom V3, 9600 Baud, 7 Bits, even Parity, ... ), wie in der Dokumentation zum jeweiligen Gerät beschrieben.

#### **2.1.1.2 Ethernet**

PR1730 kann über Ethernet angeschlossen werden, wenn die Ethernetkarte PR1730/14 eingebaut ist. Es wird ein propietäres Protokoll verwendet. Die Netzwerkadresse wird bei *Port:* in der Maske *Topic Configuration* eingegeben (z.B. \\130.143.1.5, siehe auch Manual PR1730/14). Die Adresse wird durch Ihren lokalen Netzwerk Adnminisrator vergeben.

### **2.2 Topic Definition (Configure Menu)**

Jedes an den Computer angeschlossene Gerät (PR1710, PR1711, PR1720, PR1730) muss dem DDE Server mit seinem *Topic name* bekannt gemacht werden. Der DDE client muss den *Topic name* in der DDE-Anfrage benutzen

Bei PR1710 ... PR1720 wird der *Topic name* manuell im DDE Client eingetragen. Es wird kein InBatch und Phasenkonfigurator verwendet.

PR1730 läuft an InBatch und wird vom Phasenkonfigurator PR1781 vorbereitet (siehe PR1730 System Manual). Der *Topic name* muss mit der Topic-Definition der Phasensteuerung korrespondieren ( z.B. PR1730A ).

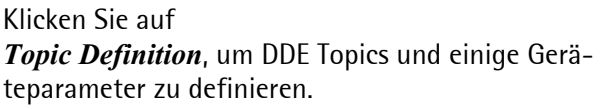

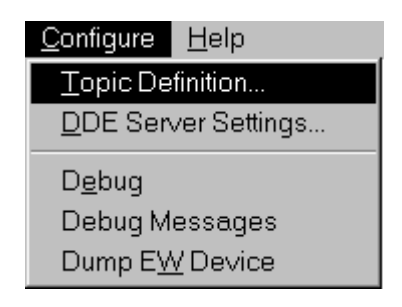

**Topic Definition** 

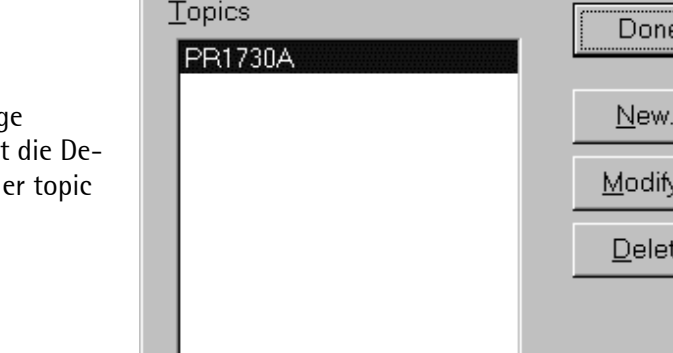

Mit *New* werden die Parameter einer Waage (als DDE-Topic) eingerichtet, *Done* beendet finitionen. Mit *Modify* wird ein existierend geändert und mit *Delete* gelöscht.

Klicken Sie auf *New* und geben den *Topic name* (z.B. PR1730A) ein. Seine Länge darf 30 Zeichen nicht überschreiten. Sie können einen beliebigen Namen wählen. Empfehlung (speziell für Systeme mit mehreren Geräten): wählen Sie einen Namen, der sowohl den Gerätetyp als auch die Verbindung kennzeichnet (z.B. PR1720\_C1A für PR1720 an der Schnittstelle COM1 und der Slave Adresse A).

Jedes neue Topic muss im Fenster *Topic Configuration* eingerichtet werden. Der zuvor vergebene *Topic name* wird angezeigt.

Zunächst wählen Sie bei *Device Type* das anzuschließende Gerät aus.

Dann vergeben Sie die Eigenschaften dieser Verbindung unter *Properties.*

Alle Transmitter unterscheiden sich zwar nicht im DDE-Verkehr, aber der gewählte *Device Type* wird beim Starten überprüft. Dadurch wird eine einfache Plausibilitätsprüfung durchgeführt.

Der Typ *Other* ist für zukünftige Erweiterungen reserviert.

Verwenden Sie nicht die Beispiele aus diesem Bild, benutzen Sie die benötigten Werte!

**Installation des DDE-Servers** PR 1791 Bedienungsanleitung

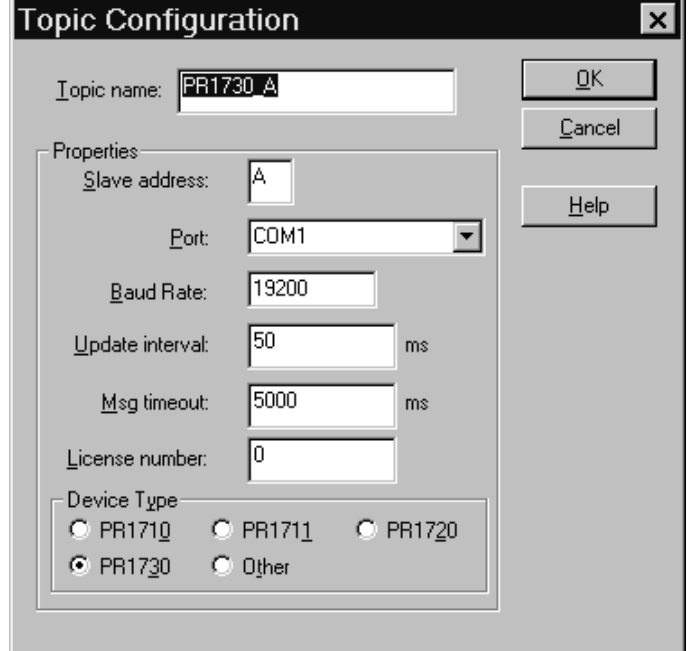

- Die *Slave address* (z.B.: A, B, C, ...) ist die Kommunikationsadresse dieses Gerätes. Die gewählte Adresse muss auch in dem Gerät konfiguriert sein und sich von anderen Adressen unterscheiden. (Empfehlung: keine gleichen Adressen auf anderen Schnittstellen verwenden).
- Wählen Sie das *Port* zur Verbindung mit dem Gerät. Für serielle Verbindung aus der Listbox z.B.: COM1, COM2, .... oder für einen über Ethernet angeschlossenen PR1730 geben Sie hier die Netzwerkadresse ein (z.B. \\PR1730net, siehe auch 2.1.1.2 und Help-Datei).
- Die *Baud rate* (z.B. 19200, 9600, 4800) muss mit allen an diese Schnittstelle angeschlossenen Geräten übereinstimmen.
- *Update interval* gibt das minimale Intervall an, mit dem das zugeordnete Gerät (Topic) angesprochen wird. 50 ms ist ein guter Wert für das *Update interval*, der Wert darf jedoch nicht kleiner sein als *Protocol Timer Tick* (siehe *DDE Server Settings*). Sie können größere Werte für längere Intervalle verwenden, was sinnvoll bei Werten ohne schnelle Änderung ist (z.B. bei Lager Silos).
- *Msg timeout:* Auf jedes Telegramm vom Server sendet das Gerät eine Antwort. Möglicherweise kommt die Antwort bei gestörter Leitung nicht an. *Msg timeout* bestimmt die Zeit, die der Server auf Antworten wartet. Erhöhen Sie probeweise diesen Wert, wenn Sie sehr viele Fehlermeldungen im WWlogger sehen. Der Wert soll nicht unter 5000 ms liegen!
- *License number* ist das Feld zur Eingabe der Lizenznummer für PR1710, PR1711 und PR1720 (die von der Boardnummer des Gerätes abhängt). Bei PR1730 hier keine Eingabe, verändern Sie die 0 in diesem Feld nicht (die Lizenznummer muss im PR1730 Gerät eingegeben werden).
- In der Option Box *Device Type* wählen Sie den Gerätetyp aus, für den Sie den Topic konfigurieren.

### **2.3 Einstellungen DDE Server Settings (Configure Menu)**

### **PR 1791 Bedienungsanleitung installation des DDE-Servers**

Benutzen Sie für globale DDE Server Einstellungen dieses Fenster.

Der Menüpunkt *DDE Server Settings* erfordert unter normalen Umständen nur eine Eingabe bei *Net DDE being used*.

*Start automatically* ist eine Option für vernetzte Systeme unter Windows NT.

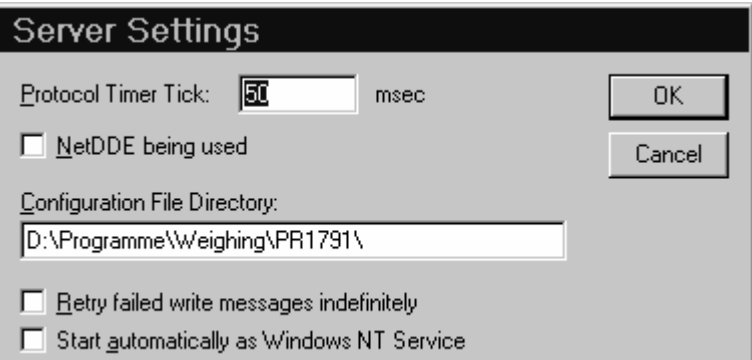

- *Protocol Timer Tick* gibt das Basis Intervall an, mit dem das Kommunikations Protokoll auf allen aktiven Topics ausgeführt wird. Die vorgeschlagene Zeit von 50 ms sollte nicht verändert werden.
- *Net DDE being used* ist zu aktivieren wenn auf den Server über Net-DDE zugegriffen wird.
- *Configuration File Directory*: Vorgeschlagen wird das Installationsverzeichnis des Servers. Fast immer ist der Vorschlag gut - sollten sie wirklich ein anderes Verzeichnis für die Konfigurationsdatei (PR1791.CFG) brauchen, so ändern Sie die Pfadangabe entsprechend.
- *Retry failed write messages indefinitely*: wird ignoriert. Der Server versucht dem Gerät eine Meldung zu schreiben und wiederholt die Meldung bei Bedarf. Nicht behebbare Kommunikationsfehler werden im WWlogger protokolliert.

### **2.4 Optionen zur Fehlersuche (Configure Menu)**

Alle Meldungen werden in den WWlogger geleitet. Stellen Sie sicher, dass der WWlogger läuft!

### **2.4.1 Debug Command (Configure Menu)**

Diese Option aktiviert den Debug-Modus: Zusätzlich zu den sonst abgelegten Fehlermeldungen werden weitere Informationen über interne Abläufe im DDE-Server erzeugt. Dieser Modus ist für Diagnosezwecke gedacht; im Normalbetrieb sollte er nicht eingeschaltet sein, weil durch die hohe Datenmenge viel Speicherplatz auf der Festplatte und Rechnerleistung benötigt wird. Die Daten können mit dem WWLogger eingesehen werden.

### **2.4.2 Debug Messages (Configure Menu)**

Zu erweiterten Diagnosezwecken werden Meldungen erzeugt, die teilweise bis auf die Kommunikationsebene reichen. Das Datenaufkommen ist extrem hoch, der gesamte Rechner wird erheblich belastet. Die Daten können mit dem WWLogger eingesehen werden.

**WARNUNG**: Verwenden Sie diesen Modus ausschließlich zu Diagnosezwecken!

### **2.4.3 Dump EW Device (Configure Menu)**

Schreibe interne Geräteeinstellungen in den WWLogger. Dieser Befehl ist nur für eine Diagnose nützlich. Er erzeugt eine Liste der internen Gerätestrukturen im WWLogger.

### **2.4.4 List Active Items (Configure Menu)**

Erzeuge eine Liste aller aktiven Items im WWLogger. Benutzen Sie diesen Befehl, um eine numerierte Liste aller gegenwärtig aktiven Items auf allen Topics in den WWLogger zu schreiben.

### **3 EINRICHTEN DES DDE SYSTEMS**

Der DDE Server PR1791 unterstützt sowohl DDE als auch SuiteLink Clients und schafft einen Datenkanal zwischen dem mit dem *topic name* bezeichneten Gerät und der Anwendung. Starten Sie die entsprechende Anwendung (z.B. Wonderware InTouch). Die Variablen werden in der Anwendung gelesen (z.B. Gewicht oder Status, siehe Kap. 3.3) oder geschrieben (z.B. Merkerbit).

### **3.1 Syntax des DDE Dienstes**

Die Information für den DDE Server PR1791 und die Phasensteuerung wird über den DDE-Dienst des Betriebssystems weitergeleitet. Eine bestimmte Syntax ist als Funktion des Betriebssystems vorgegeben. Hinzu kommen Namenkonventionen, die für PR1730 festgelegt wurden. Die Syntax einer DDE-Variablen ist allgemein:

\\<Node>\<Application>|<Topic>!<Item>

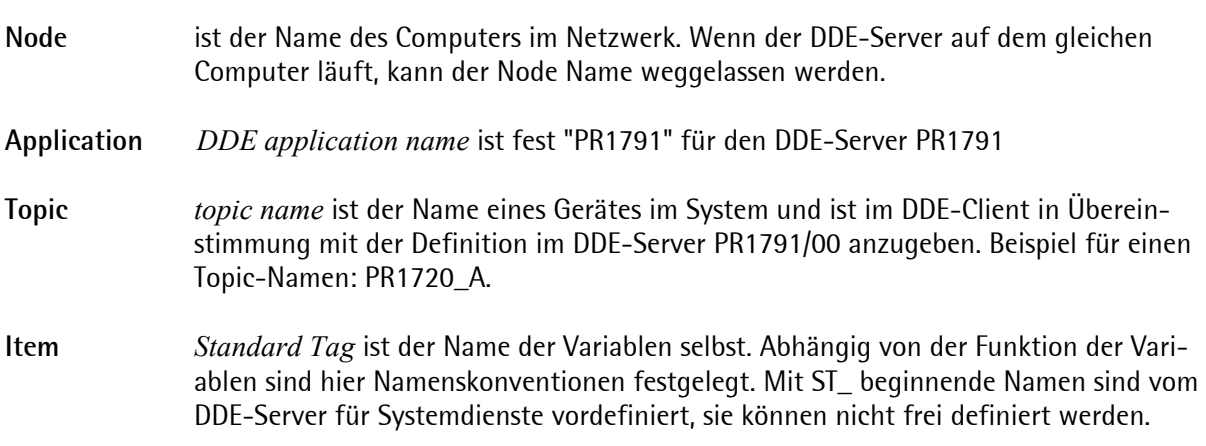

Die Beschreibungen der Steuerinformation sind allgemein gültig (siehe auch entsprechendes Kapitel im System Manual von PR1730).

### **3.2 Variablen (Items, Standard Tag Names)**

Es gibt zwei Klassen von Variablen (*tag names*), mit denen der DDE Server PR1791 arbeiten kann: '**logical' tag names** und **SPM tag names**. SPM bedeutet 'Scratch Pad Memory' (PLC Speicherbereich im Gerät). Daten im SPM können Sie mit SPM tags lesen und beschreiben.

PR1730 unterstützt beide Klassen, die Geräte PR1710, PR1711 und PR1720 nur die SPM tags.

Kommandos an Dosiergeräte (PR1730/01) und Transmitter (PR1710, PR1711 oder PR1720) unterscheiden sich hinsichtlich ihrer Struktur und ihres SPM Adressraums (1024 $_{\text{Der}}$  Byte bei PR1730, aber nur 128<sub>Dez.</sub> Byte bei PR1710 ... PR1720). Bei PR1710 ... PR1720 ist die Definition der Daten im SPM Adressraum fest (siehe Geräte-Manual).

Bitte bei PR1710, PR1711, PR1720 beachten:

- Die Adressangaben in der PR1791 Hilfedatei müssen ggf. auf den 128 Byte SPM Adressraum angepasst werden, die höchste Adresse ist 127<sub>Dez</sub>.
- Nur SPM-Items (Zugriffe auf das SPM) sind erlaubt. Eine DDE-Anfrage nach nicht erlaubten *Items* wird abgewiesen, eine entsprechende Meldung wird im WWLogger abgelegt.
- Spontane Telegramme sind nicht vorgesehen.

#### **3.2.1 Standard Variablen (SPM tag names)**

Achtung: Die SPM Größe ist 128 Byte bei PR1710, PR1711, PR1720, und 1024 Byte bei PR1730. Alle Adressen zeigen in o.g. Speicherbereich, z.B. zeigt die Bit-Adresse mx992 auf die selbe Speicherstelle wie md31 (tatsächlich ist mx992 das höchste Bit von md31).

Bitte entnehmen Sie die genaue Speicherbelegung der (System-) Dokumentation der Geräte.

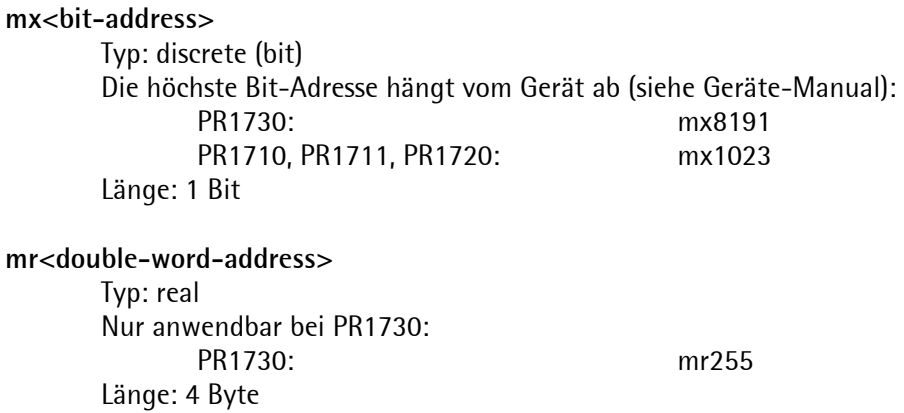

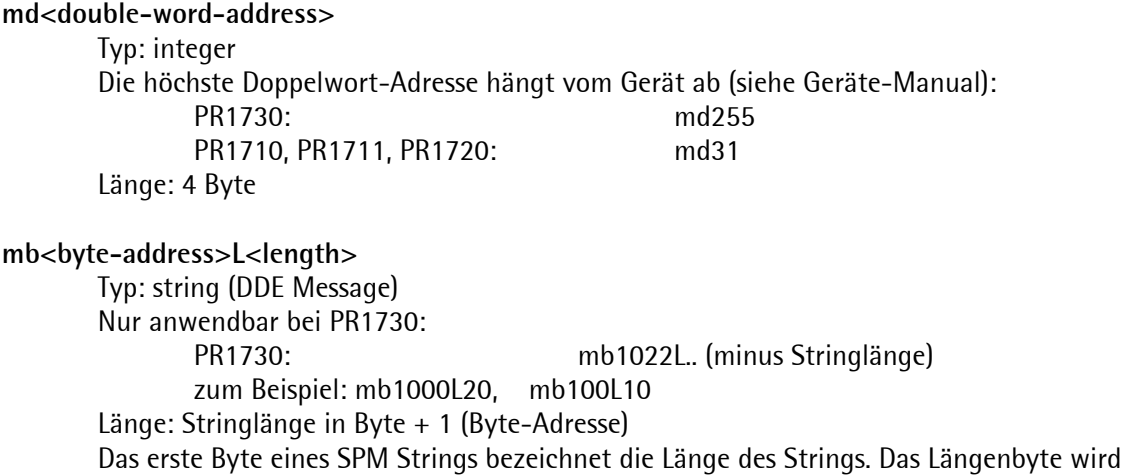

 NICHT in der DDE Message übertragen. Wenn Sie zum Beispiel "AB" nach mb128L10 poken wird der SPM Speicher bei Byte-Adresse 128 beschrieben mit 02 65 66<sub>(Hex)</sub>.

### **3.2.2 Systemvariablen (Special Tag Names)**

Der DDE Server hat einige spezielle Variablen (*tag names*): Alle diese beginnen mit ST\_.

**ST\_COMM\_OK:** Discrete tag. Ist wahr, wenn die Kommunikation mit dem Gerät läuft (Poll-Anfrage und Antwort). Mit diesem tag können Sie die Kommunikation überprüfen (z.B. auf Kabelbruch u.s.w.).

**ST\_CYCLE\_TIME:** Integer tag. Die Zykluszeit in ms verstreicht, bevor Daten für *Topic* Name (nicht die *Tag* Variable) erneut aufgefrischt werden.

**ST\_ACTIVE\_POINTS:** Integer tag. Anzahl der aktiven Variablen (*tags*). Die derzeit maximal durch den Server unterstützte Zahl ist 1000 je Gerät.

**ST\_WGT\_A .... ST\_WGT\_J:** String tags. Diese Variablen (*tags*) enthalten Einheit und das aktuelle **Brutto Gewicht** (unabhängig von dem angezeigten Wert) der Wägepunkte A bis J (z.B.: '97.10 kg'). Nicht gültig bei Transmittern PR1710 ... PR1720 (dort nur *SPM tags* verwenden).

**ST\_WPA ... ST\_WPJ:** Integer tags. Diese Variablen enthalten bei PR1730 die Statusbits von den Wägepukten A bis J. Nicht gültig bei Transmittern PR1710 ... PR1720 (dort nur *SPM tags* verwenden).

- Bit 15: Stillstand
- Bit 14: Null
- Bit 13: abgedunkelt
- Bit 12: gemessener Wert
- Bit 11: eingegebener Wert
- Bit 10: berechneter Wert
- Bit 9: Tara Wert
- Bit 8: negativer Wert
- Bit 7: Grob aktiv
- Bit 6: Fein aktiv
- Bit 5: Entladen aktiv

### **3.2.3 Logische Variable**

Logische Variable (*logical tags*) werden nur von PR1730, aber nicht von PR1710, PR1711, PR1720 Geräten unterstützt. Logische Variable greifen auf Parameter von Instanzen der Dosierobjekte (z.B. Timer, Dosierphasen) zu und nicht auf Speicheradressen im SPM.

Logische Variable sind z.B. R6001T1S1, R6001T1S2

Dosierobjekte werden typischerweise von InBatch verwendet, wobei InBatch Namen wie "T1! Heater-Ax Heat-CS-START" verwendet. Da diese Namen nicht mit denen der Variablen im PR1730 übereinstimmen, muss eine "Übersetzung" stattfinden. Dies kann entweder von Hand im In-Batch-Taglinker oder mit Hilfe des Phasenkonfigurator-Programms PR1781 erfolgen.

Bei Verwendung von PR1730 und InBatch kann mit dem Programm Phasenkonfigurator PR1781 eine Übersetzungstabelle für die Namen der Dosierobjekte erzeugt und in einer INI-Datei im ASCII-Textformat abgelegt werden. Außerdem enthält die Datei Angaben zur Phasenkonfiguration des PR1730 (siehe auch PR1730 Systemdokumentation, PR1781 f.f.). PR1791 entnimmt der mit dem Phasenkonfigurator erzeugten INI-Datei die Umsetzung von der Prozessvariable in InBatch auf den IO-Namen im PR1730.

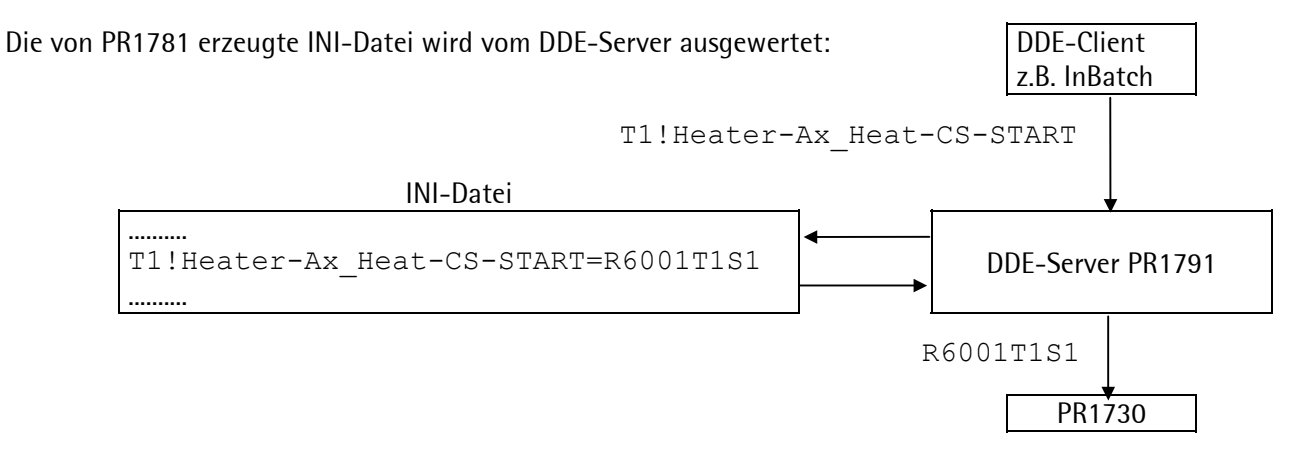

### **3.3 System mit PR1710 ... PR1720 (ohne InBatch)**

Das System muss manuell konfiguriert werden. Die *SPM Tag Names* für Zugriffe auf das SPM werden unterstützt. Das SPM = Scratch Pad Memory ist der 128 $_{\text{Dec}}$  Byte große Speicherbereich im Gerät, in dem alle Daten liegen (siehe Geräte-Manual, Kapitel SPM-Adressen). Verwenden Sie im DDE Client nur diese *SPM Tag Names* für den Datenverkehr. *Logical Tag Names* sind bei Transmittern nicht möglich.

Starten Sie Ihr InTouch Projekt oder andere DDE Client Applikation (z.B. Excel). Um die DDE-Kanäle zu verwenden müssen Sie im DDE-Client folgende Angaben machen:

Der *DDE application name* ist immer **PR1791**.

Der *topic name* ist der Name, den Sie zuvor als Topic ( siehe 2.2 ) eingerichtet haben..

Erzeugen Sie DDE-Variablen (siehe *Standard Tags* und Geräte-Manual, Kapitel SPM-Adressen).

Beispiele:

Mit **InTouch**:

 Mit z.B. md8 sollten Sie eine Zahl sehen, die dem Bruttogewicht entspricht. Sie können mit InTouch auch einen Wert setzen z.B. mit einem action script für einen Button. Mit der Aktion mx8=1 setzen Sie durch Klicken den digitalen Ausgang 1. Rücksetzen erfolgt automatisch durch Änderung des Wertes auf mx8=0 bei ruhendem Button.

Mit **Excel** als DDE Client:

(*DDE application name* PR1791, Separator |, *topic name* PR1710A, Separator !, *Item name* md8 / md31)

 Brottogewicht lesen Sie mit dieser Formel in einer Zelle =PR1791|PR1710A!md8 Auf gleiche Weise lesen Sie andere Werte, wie z.B. Fixtara =PR1791|PR1710A!md31 Daten Schreiben können Sie mit einem Makro, das z.B. mit einem Button ausgeführt wird. Wenn Sie auf den Button klicken wird der DDE Kanal geöffnet und der Wert aus einer bestimmten Zelle übertragen, danach schließt der Kanal.

Beispiel für ein Excel-Makro zum Tarieren:

Die Zelle N12 enthält eine 1 (oder 0), die durch Poke nach mx113 geschrieben wird.

```
Private Sub ButtonTarieren_Click() 
   kanalNummer = Application.DDEInitiate(App:="pr1791", Topic:="pr1710")
     Application.DDEPoke kanalNummer, "mx113", Range("N12") 
     Application.DDETerminate kanalNummer 
End Sub
```
Beispiel für ein Excel-Makro zum Enttarieren:

Die Zelle H12 enthält eine 1 (oder 0), die durch Poke nach mx114 geschrieben wird.

```
Private Sub ButtonEnttarieren_Click() 
     kanalNummer = Application.DDEInitiate(App:="pr1791", Topic:="pr1710") 
     Application.DDEPoke kanalNummer, "mx114", Range("H12") 
    Application.DDETerminate kanalNummer 
End Sub
```
Beispiel für ein Excel-Makro zum Tarieren mit Fixtara:

Die Zelle N12 enthält eine 1 (oder 0), die durch Poke nach mx118 geschrieben wird.

```
Private Sub ButtonFixtara_Click() 
     kanalNummer = Application.DDEInitiate(App:="pr1791", Topic:="pr1710") 
     Application.DDEPoke kanalNummer, "mx118", Range("N12") 
    Application.DDETerminate kanalNummer 
End Sub
```
Beispiel für ein Excel-Makro zum Setzen von Fixtara:

Die Zelle G12 enthält die Zahl, die als Fixtara durch Poke nach md31 geschrieben wird.

```
Private Sub ButtonSetzefixtarawert_Click() 
    kanalNummer = Application.DDEInitiate(App:="pr1791", Topic:="pr1710")
     Application.DDEPoke kanalNummer, "md31", Range("G12") 
     Application.DDETerminate kanalNummer 
End Sub
```
Falls Sie Probleme haben sehen Sie die Meldungen im Datenlogger an, der dazu gestartet sein muss.

## **3.4 System mit InBatch und PR1730/01**

Es gibt Abhängigkeiten zwischen den einzelnen Komponenten des Systems (siehe dazu das System Manual von PR1730 und die Handbücher zu InBatch). Aus diesem Grund ist eine vorgegebene Reihenfolge bei der Konfiguration einzuhalten:

- Kommunikationsverbindung zwischen PC und dem Gerät herstellen
- Gerät kalibrieren, konfigurieren und gegebenenfalls programmieren
- Modellierung des Prozesses in Inbatch
- Die Konfiguration des Projektes aus InBatch PR1780 exportieren
- DDE-Server und Phasenkonfigurator PR1781 starten, Dateien \*.CSV und \*.PID einlesen
- Funktionsblöcke und die statischen Phasenparameter den Phasen zuweisen
- DDE-Server und PR1730 initialisieren
- *Download* der Parameter zum PR1730/01
- Das System testen

Die letzen Schritte zur Aufnahme der Produktion sind dann gemäß Handbuch 'InBatch Users Guide' durchzuführen.

Der Applikationsname muss "PR1791" heißen. Genau ein DDE-Topic wird jedem am DDE-Server (PR1791.EXE) angeschlossenen PR1730 zugewiesen.

Erzeugen Sie DDE-Variablen (z.B. ST\_WGT\_A. Siehe *Special Tags*).

#### **3.4.1 Dateien**

Während der Erstellung eines Projektes werden drei wichtige Dateien erzeugt. Sie werden benutzt um aus den Definitionen von InBatch PR1780 ( \*.CSV ) und PR1730/01 ( \*.PID ) eine Beschreibung der Schnittstelle ( \*.INI ) im DDE-Server zu generieren.

Alle Dateien werden vom System erzeugt. Eine Bearbeitung mit einem Editor ist in keinem Fall erforderlich. In schwierigen Problemfällen kann der Inhalt dieser Dateien zur Fehlersuche herangezogen werden.

# **4 FEHLERMELDUNGEN**

Fehlermeldungenmeldungen von PR1791 können im Normalbetrieb im WWlogger protokolliert werden. Die Fehlermeldungen werden im 'help file' vom PR 1791 erklärt. Der schnellste Weg eine Fehlermeldung und deren Bedeutung zu finden ist die Suchfunktion im 'help index'.

# **5 ANHANG**

# **5.1 Abkürzungen und Glossar**

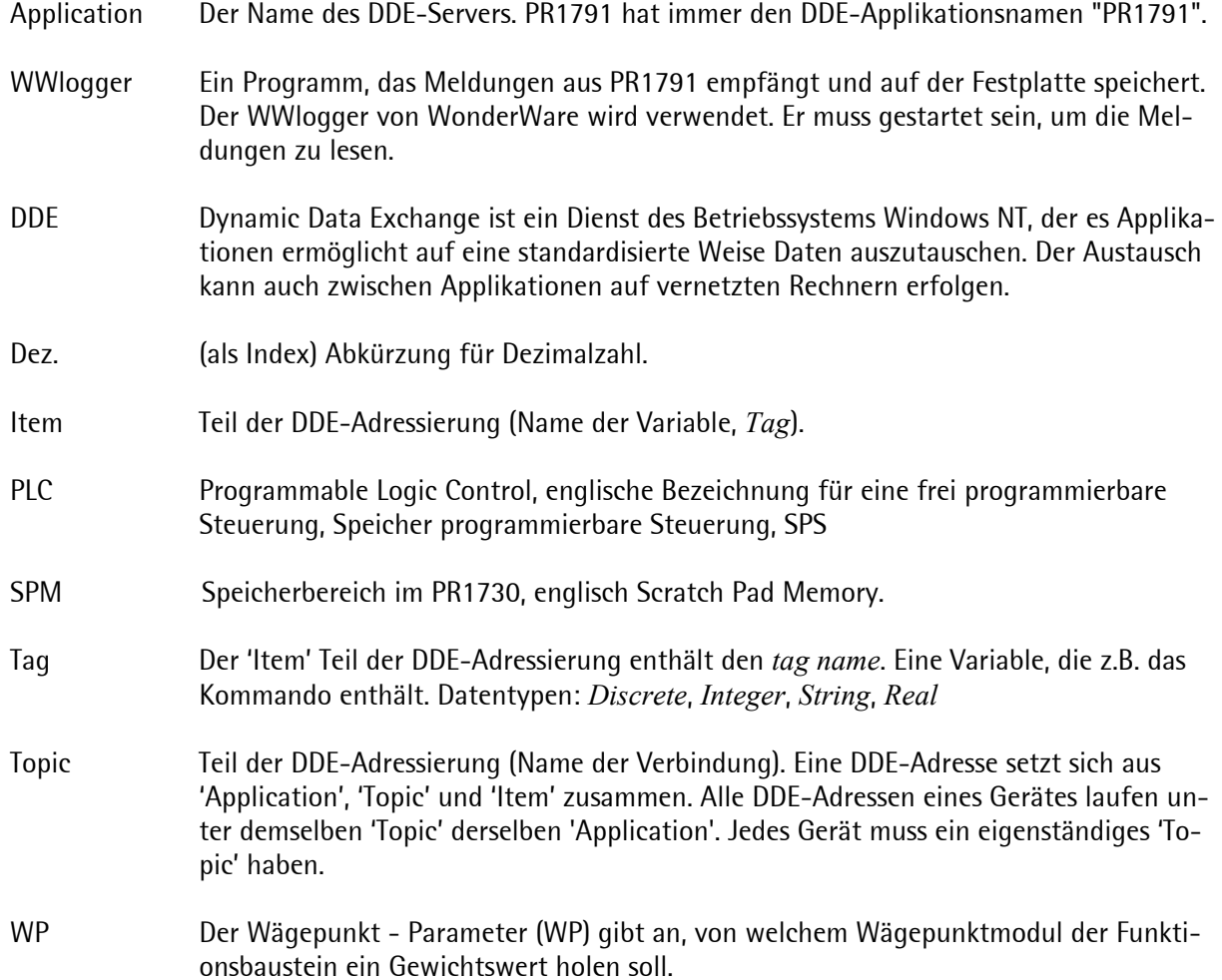

# 5.2 Index

#### $\overline{A}$

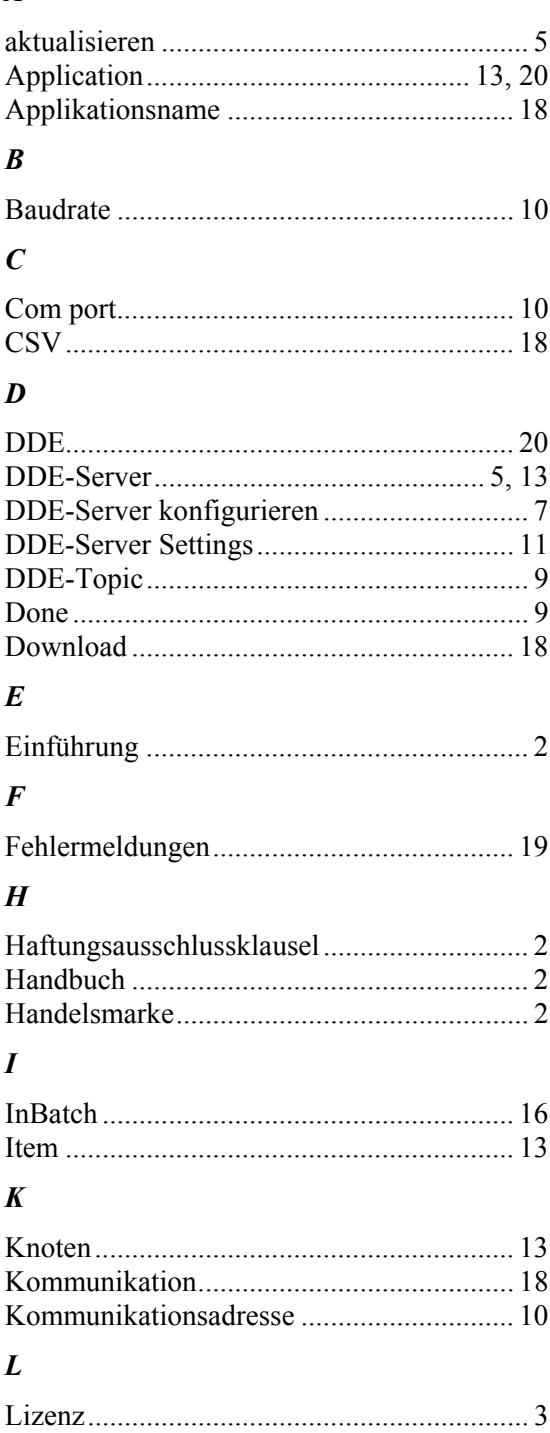

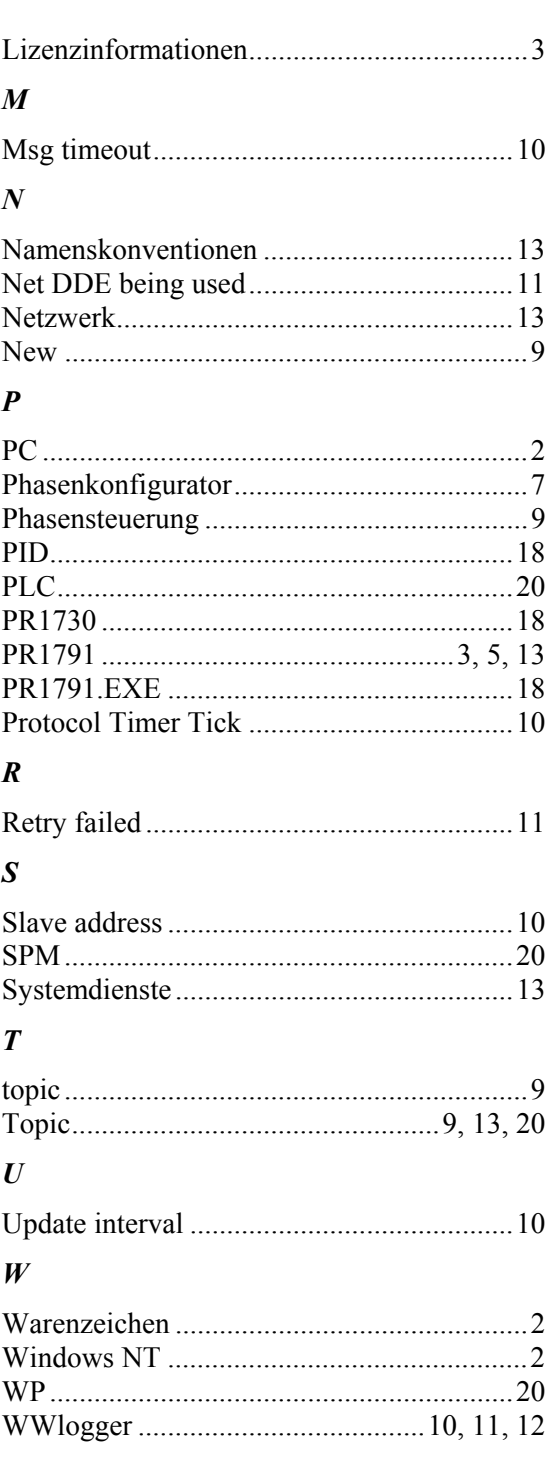

Sartorius Hamburg GmbH Meiendorfer Straße 205 22145 Hamburg, Germany Tel.: +49.40.67960.303 Fax: +49.40.67960.383 www.sartorius.com

 Sartorius Hamburg GmbH All rights are strictly reserved Printed in Germany

Reproduction or divulgation in any form whatsoever is not permitted without written authorization from the copyright owner.